<span id="page-0-0"></span>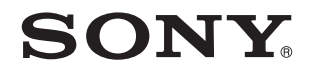

# Gebruikershandleiding

Personal computer VPCW21-serie

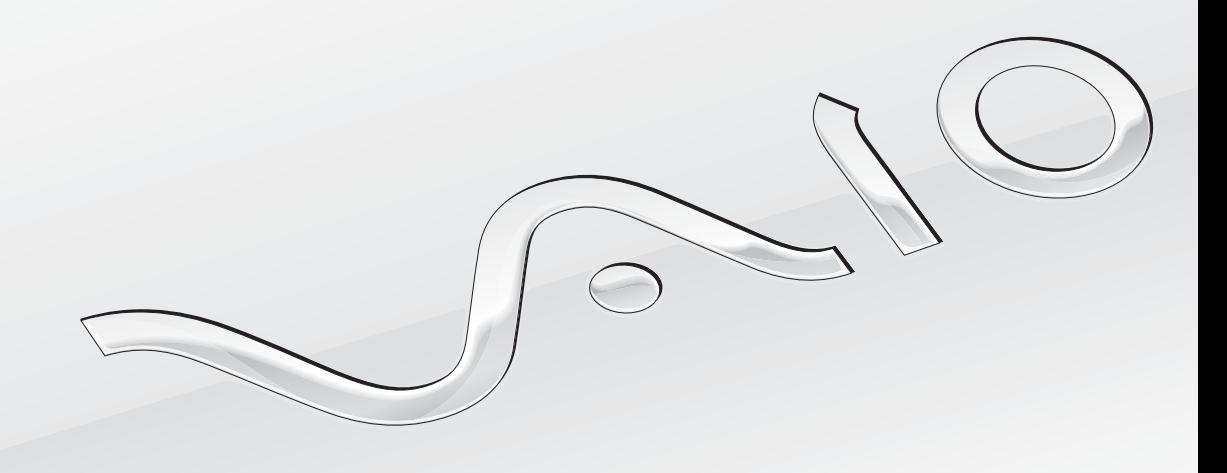

 $\blacktriangleright$ 

# <span id="page-1-0"></span>Inhoud

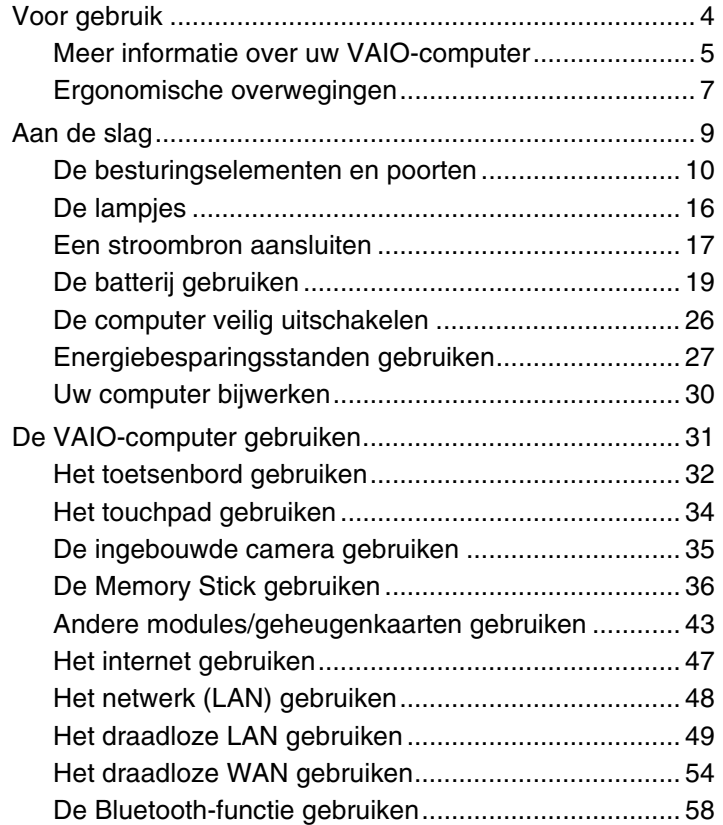

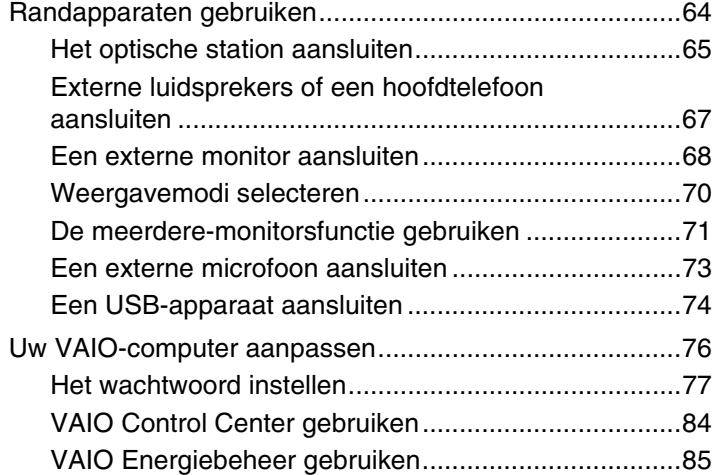

<span id="page-2-0"></span>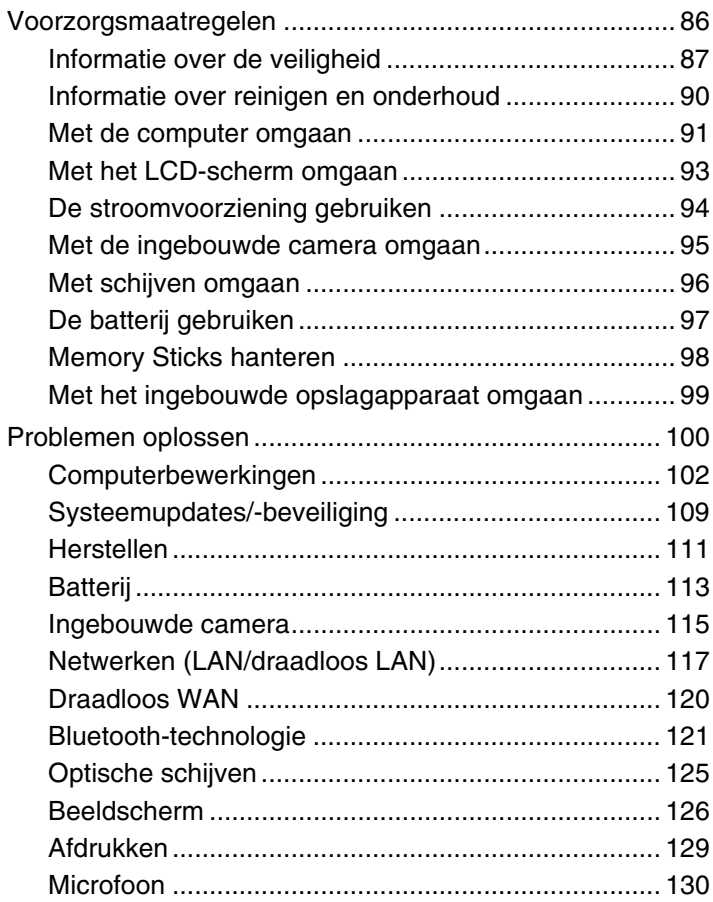

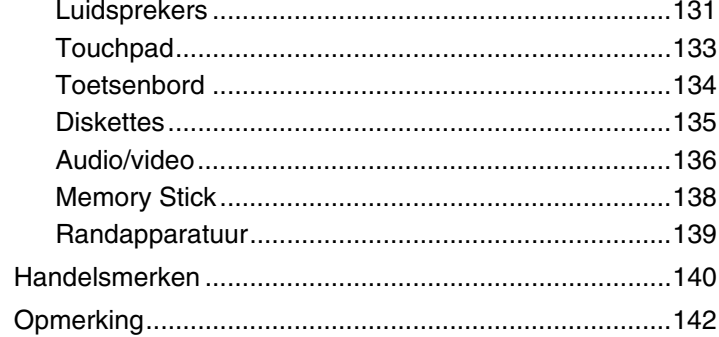

#### $\blacktriangleleft$  $\blacktriangleleft$  $\blacktriangleleft$  4  $\blacktriangleright$

# <span id="page-3-1"></span><span id="page-3-0"></span>Voor gebruik

Gefeliciteerd met de aankoop van deze Sony VAIO®-computer en welkom bij de **Gebruikershandleiding** op het scherm. Sony heeft speerpunttechnologie op het gebied van audio, video, computertechnologie en communicatie gecombineerd en geïntegreerd in deze uiterst geavanceerde computer.

**!** Externe aanzichten die in deze handleiding worden geïllustreerd, kunnen enigszins verschillen van de werkelijke aanzichten van uw computer.

# **P** Locatie van specificaties

Mogelijk zijn niet alle voorzieningen, opties en meegeleverde items beschikbaar op uw computer.

Ga naar de website van VAIO-Link op <http://www.vaio-link.com> voor meer informatie over de configuratie van uw computer.

### Over modellen met Windows 7 Starter

Op modellen met het besturingssysteem Windows 7 Starter kunt u bepaalde functies niet gebruiken die wel aanwezig zijn op modellen met andere versies van het Windows 7-besturingssysteem. Van de functies die in deze **Gebruikershandleiding** worden beschreven, kunt u bijvoorbeeld de volgende niet gebruiken:

- ❑ Ad hoc-verbindingen met de functie voor draadloos LAN
- ❑ De meerdere-monitorsfunctie
- ❑ **Een energiebesparende wallpaper instellen** (Long Battery Life Wallpaper Setting) van het **VAIO Control Center**

#### $\blacktriangleleft$  $\blacktriangleleft$  $\blacktriangleleft$  5  $\blacktriangleright$

# <span id="page-4-1"></span><span id="page-4-0"></span>Meer informatie over uw VAIO-computer

In dit gedeelte vindt u ondersteuningsinformatie over uw VAIO-computer.

### 1. Gedrukte documentatie

- ❑ **Handleiding Snel aan de slag**: een overzicht van het aansluiten van onderdelen, configuratiegegevens, enzovoort.
- ❑ **Gids systeemherstel en probleemoplossing (Beknopt overzicht)**
- ❑ **Voorschriften, Garantie en Ondersteuning**

### 2. Documentatie op het scherm

- ❑ **Gebruikershandleiding** (deze handleiding): de functies van de computer en informatie over veelvoorkomende problemen. U geeft deze handleiding als volgt op het scherm weer:
	- **1** Klik op **Start** , **Alle programma's** en **VAIO Documentation**.
	- **2** Open de map voor uw taal.
	- **3** Kies de handleiding die u wilt lezen.

#### $\mathbb{Z}_p$

Als u handmatig in de gebruikershandleiding wilt zoeken, gaat u naar **Computer** > **VAIO (C:)** (uw C-schijf) > **Documentatie** (Documentation) > **Documentatie** (Documentation) en opent u de map voor uw taal.

- ❑ **Gids systeemherstel en probleemoplossing (Gedetailleerde versie)**: Gedetailleerde informatie over herstellen, het maken van back-ups en probleemoplossing.
- ❑ **Windows Help en ondersteuning**: een uitgebreide bron voor praktisch advies, zelfstudies en demo's die u leren uw computer te gebruiken.

Voor toegang tot **Windows Help en ondersteuning** klikt u op **Start** en op **Help en ondersteuning**, of houdt u de Microsoft Windows-toets ingedrukt en drukt u op **F1**.

### <span id="page-5-0"></span>3. Ondersteuningswebsites

Als u een probleem hebt met de computer, vindt u op de website van VAIO-Link op<http://www.vaio-link.com>instructies voor probleemoplossing.

Verder zijn de volgende informatiebronnen beschikbaar:

- ❑ Via de Club VAIO community op <http://club-vaio.com>hebt u de mogelijkheid om vragen te stellen aan andere VAIO-gebruikers.
- ❑ Informatie over producten vindt u op onze website met producten op<http://www.vaio.eu/> of in de online winkel op [http://www.sonystyle-europe.com.](http://www.sonystyle-europe.com)

Zorg dat u het serienummer van uw VAIO-computer bij de hand hebt wanneer u contact opneemt met VAIO-Link. Het serienummer bevindt zich aan de onderkant, aan de achterkant of in het batterijcompartiment van uw VAIO-computer. Op de website van VAIO-Link vindt u aanvullende instructies, als u problemen hebt met het vinden van uw serienummer.

# <span id="page-6-1"></span><span id="page-6-0"></span>Ergonomische overwegingen

U zult uw computer waarschijnlijk op verschillende plaatsen gebruiken. Indien mogelijk moet u rekening houden met de volgende ergonomische overwegingen die zowel betrekking hebben op gewone als op draagbare computers:

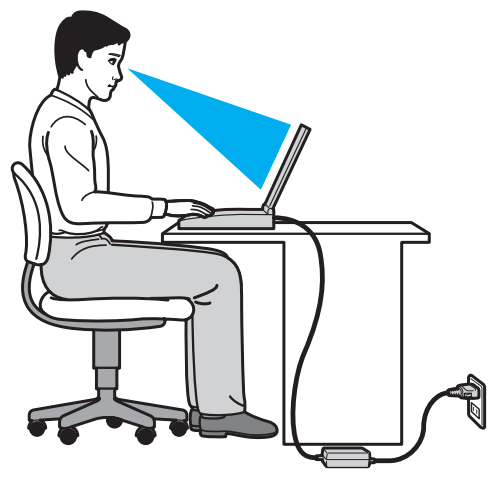

- ❑ **Positie van de computer**: plaats de computer direct voor u. Houd uw onderarmen horizontaal, met uw polsen in een neutrale, comfortabele positie als u het toetsenbord of aanwijsapparaat gebruikt. Houd uw bovenarmen ontspannen naast uw bovenlichaam. Pauzeer regelmatig tijdens het gebruik van de computer. Als u te veel met de computer werkt, kunt u uw ogen, spieren of pezen overbelasten.
- ❑ **Meubilair en houding**: gebruik een stoel met een goede rugsteun. Stel de hoogte van de stoel zo in dat uw voeten plat op de grond staan. Gebruik een voetbankje als u daar comfortabeler mee zit. Neem een ontspannen houding aan, houd uw rug recht en neig niet te ver naar voren (ronde rug) of naar achteren.
- <span id="page-7-0"></span>❑ **Gezichtshoek t.o.v. het scherm**: kantel het scherm tot u de optimale gezichtshoek vindt. Dit is minder belastend voor uw ogen en spieren. Stel ook de helderheid van het scherm optimaal in.
- ❑ **Verlichting**: zorg ervoor dat zonlicht of kunstlicht niet direct op het scherm valt om reflectie en schittering te vermijden. Werk met indirecte verlichting om lichtvlekken op het scherm te vermijden. Met de juiste verlichting werkt u niet alleen comfortabeler, maar ook efficiënter.
- ❑ **Opstelling van een externe monitor**: als u een externe monitor gebruikt, plaatst u deze op een comfortabele gezichtsafstand. Plaats het scherm op ooghoogte of iets lager als u vlak voor de monitor zit.

# <span id="page-8-1"></span><span id="page-8-0"></span>Aan de slag

In dit deel wordt beschreven hoe u aan de slag kunt met de VAIO-computer.

- ❑ **[De besturingselementen en poorten \(pagina 10\)](#page-9-0)**
- ❑ **[De lampjes \(pagina 16\)](#page-15-0)**
- ❑ **[Een stroombron aansluiten \(pagina 17\)](#page-16-0)**
- ❑ **[De batterij gebruiken \(pagina 19\)](#page-18-0)**
- ❑ **[De computer veilig uitschakelen \(pagina 26\)](#page-25-0)**
- ❑ **[Energiebesparingsstanden gebruiken \(pagina 27\)](#page-26-0)**
- ❑ **[Uw computer bijwerken \(pagina 30\)](#page-29-0)**

#### $\blacksquare$  10

# <span id="page-9-1"></span><span id="page-9-0"></span>De besturingselementen en poorten

Bekijk de besturingselementen en poorten op de volgende pagina's.

# Voorzijde

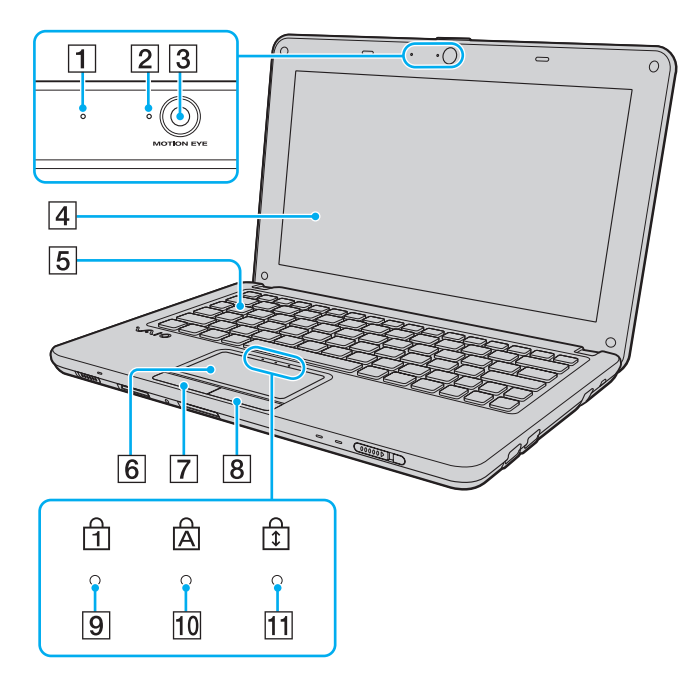

- $\boxed{1}$  Ingebouwde microfoon (mono)
- **2** Lampje voor ingebouwde MOTION EYE-camera [\(pagina 16\)](#page-15-0)
- **3** Ingebouwde MOTION EYE-camera [\(pagina 35\)](#page-34-1)
- $\boxed{4}$  LCD-scherm [\(pagina 93\)](#page-92-1)
- **5** Toetsenbord [\(pagina 32\)](#page-31-1)
- 6 Touchpad [\(pagina 34\)](#page-33-1)
- $\boxed{7}$  Linkerknop [\(pagina 34\)](#page-33-1)
- 8 Rechterknop [\(pagina 34\)](#page-33-1)
- 9 Num lock-lampje [\(pagina 16\)](#page-15-0)
- $\boxed{10}$  Caps lock-lampje [\(pagina 16\)](#page-15-0)
- $\overline{11}$  Scroll lock-lampje [\(pagina 16\)](#page-15-0)

 $\overline{2}$ 

**WIRELESS**  $OFF(\sqrt{000000})$  ON

<span id="page-10-0"></span> $\overline{1}$ 

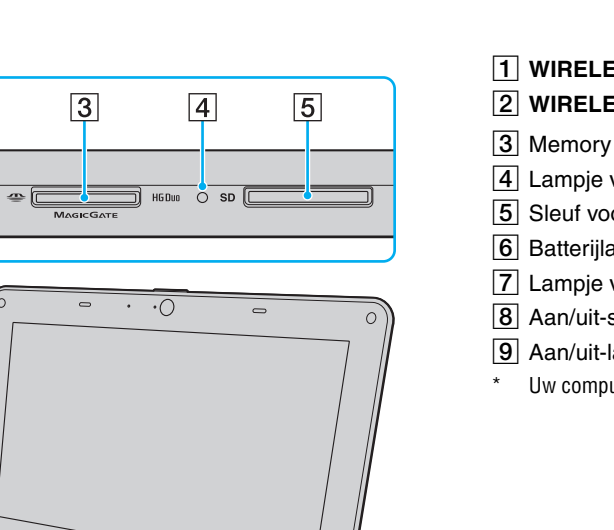

- A **WIRELESS**-schakelaar [\(pagina 49\)](#page-48-1), [\(pagina 54\),](#page-53-1) [\(pagina 58\)](#page-57-1)
- **2** WIRELESS-lampje [\(pagina 16\)](#page-15-0)
- **3** Memory Stick Duo-sleuf<sup>\*</sup> [\(pagina 36\)](#page-35-1)
- $\boxed{4}$  Lampje voor mediatoegang [\(pagina 16\)](#page-15-0)
- **5** Sleuf voor SD-geheugenkaart [\(pagina 43\)](#page-42-1)
- **6** Batterijlampje [\(pagina 16\)](#page-15-0)
- **[7]** Lampje voor schijfstation [\(pagina 16\)](#page-15-0)
- $\boxed{8}$  Aan/uit-schakelaar
- 9 Aan/uit-lampje [\(pagina 16\)](#page-15-0)
- \* Uw computer ondersteunt alleen Memory Sticks in het Duo-formaat.

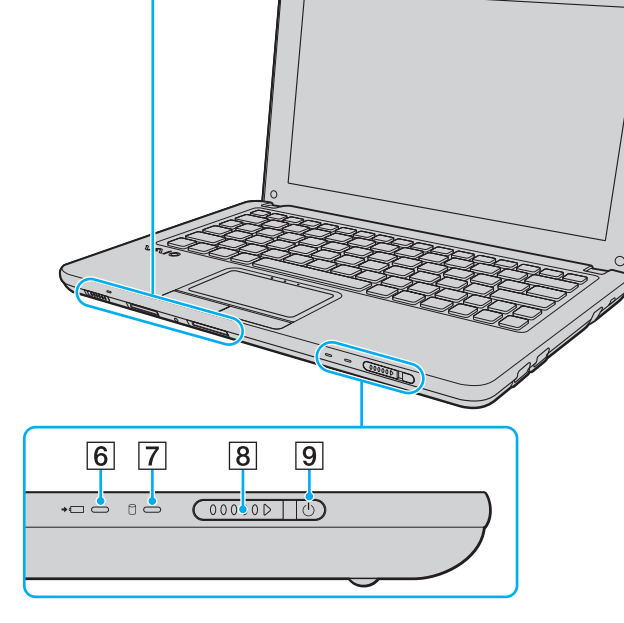

# <span id="page-11-0"></span>Achterzijde

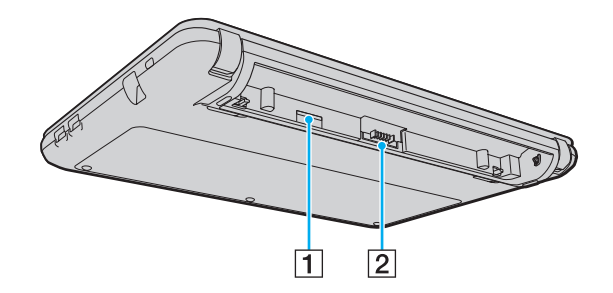

- 1 SIM-kaartsleuf<sup>\*</sup> [\(pagina 54\)](#page-53-1)
- 2 Batterijconnector [\(pagina 19\)](#page-18-0)
- \* Op modellen met de functie voor draadloos WAN.

# <span id="page-12-0"></span>Rechterzijde

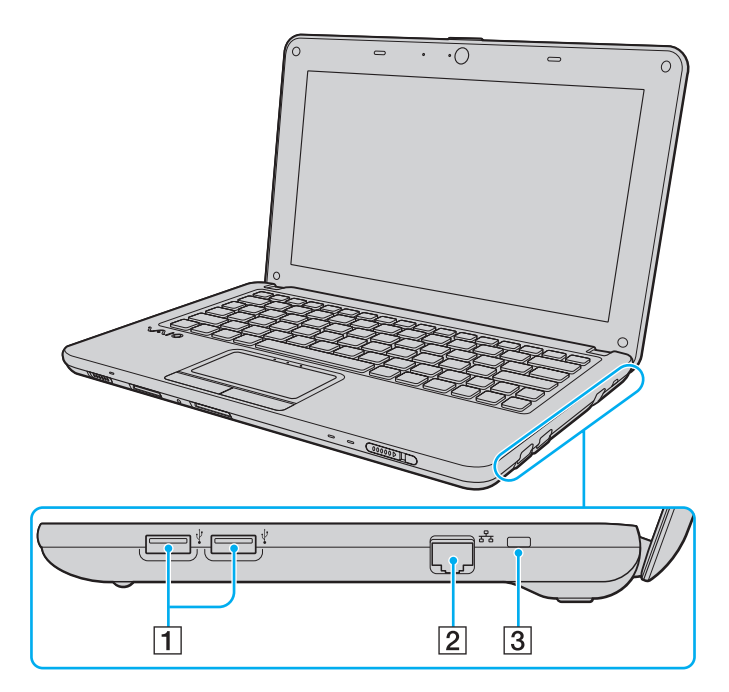

- 1 USB-poorten<sup>\*</sup> [\(pagina 74\)](#page-73-1)
- 2 Netwerkpoort (LAN) [\(pagina 48\)](#page-47-1)

3 Beveiligingssleuf

\* Compatibel met de USB 2.0-standaard en ondersteuning voor hoge/volle/ lage snelheid.

# <span id="page-13-0"></span>Linkerzijde

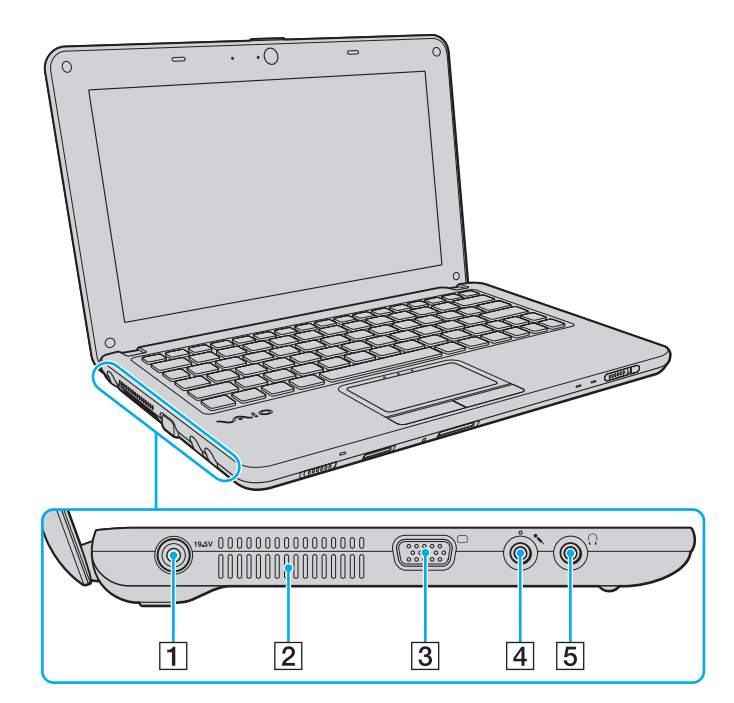

- 1 DC IN-poort [\(pagina 17\)](#page-16-0)
- 2 Ventilatieopening
- 3 Monitorpoort [\(pagina 68\)](#page-67-1)
- 4 Microfoonconnector [\(pagina 73\)](#page-72-1)
- E Hoofdtelefoonconnector [\(pagina 67\)](#page-66-1)

# <span id="page-14-0"></span>Onderzijde

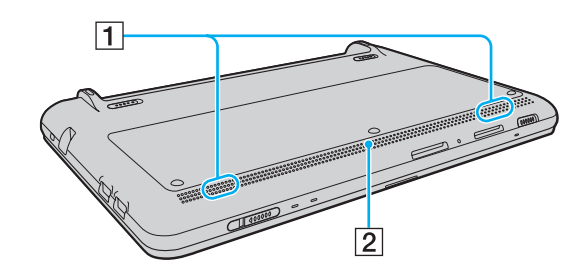

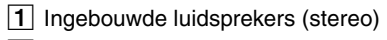

2 Ventilatieopening

# <span id="page-15-1"></span><span id="page-15-0"></span>De lampjes

Uw computer is voorzien van de volgende lampjes:

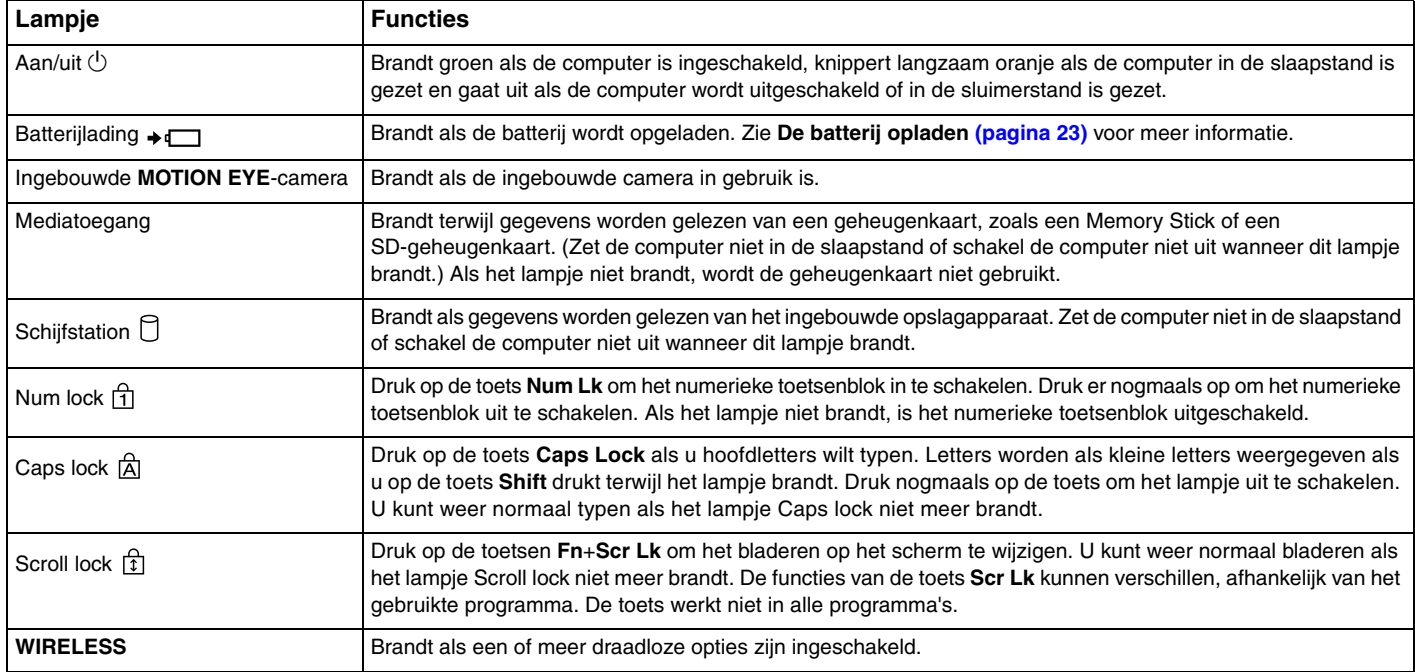

# <span id="page-16-1"></span><span id="page-16-0"></span>Een stroombron aansluiten

De computer kan werken op netstroom (via een netadapter) of op een oplaadbare batterij.

# De netadapter gebruiken

Wanneer de computer rechtstreeks op een netspanningsbron is aangesloten en er een batterij is geplaatst, wordt netspanning gebruikt.

# De netadapter gebruiken

✍

- **1** Steek het ene uiteinde van het netsnoer (1) in de netadapter (3).
- **2** Steek het andere uiteinde van het netsnoer in een stopcontact (2).
- **3** Sluit de kabel van de netadapter (3) aan op de DC IN-poort (4) van de computer.

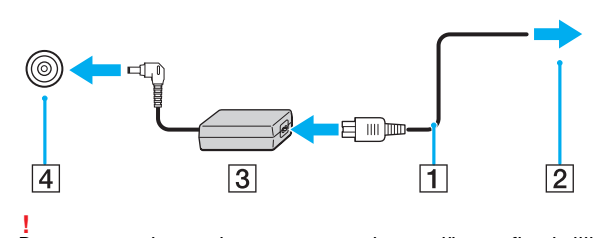

Gebruik alleen de meegeleverde netadapter voor uw computer.

De vorm van de netadapterconnector kan variëren, afhankelijk van de netadapter.

<span id="page-17-0"></span>✍ Als u de netstroom naar de computer volledig wilt verbreken, koppelt u de netadapter los van het stopcontact.

Zorg ervoor dat het stopcontact gemakkelijk toegankelijk is.

Als u de computer langere tijd niet gaat gebruiken, zet u de computer in de sluimerstand. Zie **[De sluimerstand gebruiken \(pagina 29\)](#page-28-0)**.

# <span id="page-18-1"></span><span id="page-18-0"></span>De batterij gebruiken

De batterij die bij uw computer wordt geleverd, is niet volledig opgeladen op het moment van de levering.

# De batterij plaatsen/verwijderen

De batterij plaatsen

- **1** Schakel de computer uit en sluit het LCD-scherm.
- **2** Schuif het vergrendelingslipje **LOCK** voor de batterij (1) naar buiten.

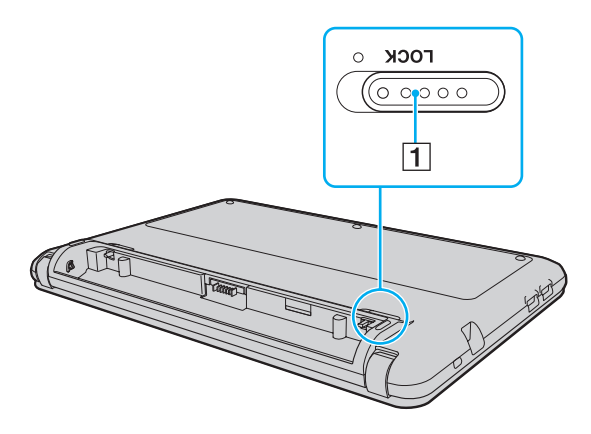

<span id="page-19-0"></span>**3** Schuif de batterij diagonaal in het batterijcompartiment tot de uitsteeksels (2) aan beide kanten van het batterijcompartiment in de uitsparingen (3) aan beide kanten van de batterij vastzitten.

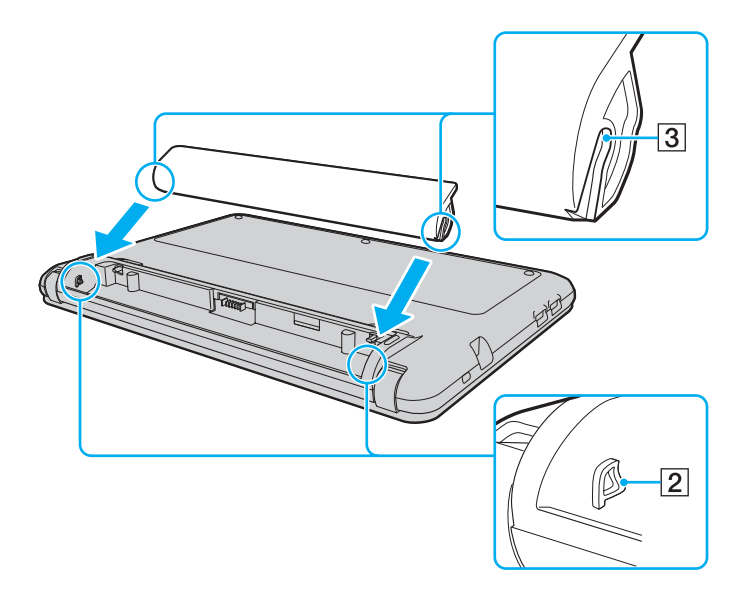

<span id="page-20-0"></span>**4** Duw de batterij omlaag in het compartiment totdat deze op zijn plaats klikt.

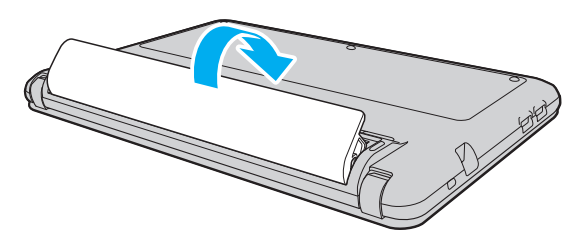

**5** Schuif het vergrendelingslipje **LOCK** voor de batterij naar binnen om de batterij in de computer vast te zetten.

#### <span id="page-21-0"></span>De batterij verwijderen

**!**

U kunt gegevens verliezen als u de batterij verwijdert wanneer de computer is ingeschakeld en niet op de netspanning is aangesloten, of wanneer u de batterij verwijdert als de computer in de slaapstand is gezet.

- **1** Schakel de computer uit en sluit het LCD-scherm.
- **2** Schuif het vergrendelingslipje **LOCK** voor de batterij (1) naar buiten.
- **3** Schuif de **RELEASE**-pal voor de batterij (2) naar buiten. De batterij is nu los en de voorzijde komt een beetje omhoog.
- **4** Plaats uw vinger op de verhoogde rand, til de batterij in de richting van de pijl en schuif de batterij uit de computer.

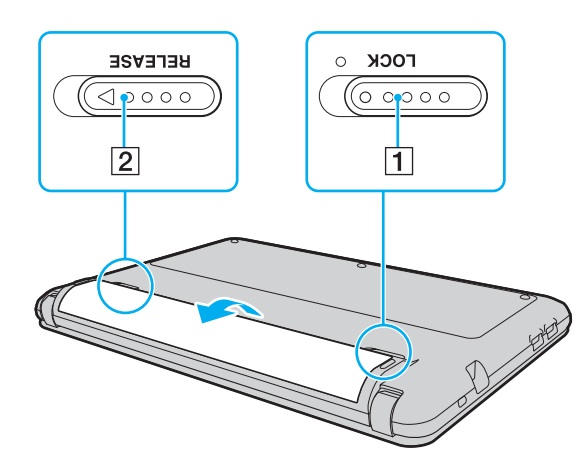

**!** Sommige oplaadbare batterijen voldoen niet aan de kwaliteits- en veiligheidsstandaarden van Sony. Om veiligheidsredenen werkt deze computer alleen met originele Sony-batterijen die voor dit model zijn ontworpen. Als u een niet-goedgekeurde batterij plaatst, wordt de batterij niet opgeladen en werkt de computer niet.

# <span id="page-22-1"></span><span id="page-22-0"></span>De batterij opladen

De batterij die bij uw computer wordt geleverd, is niet volledig opgeladen op het moment van de levering.

De batterij opladen

- **1** Plaats de batterij.
- **2** Sluit de computer met de netadapter aan op een stopcontact.

Het batterijlampje brandt als de batterij wordt opgeladen. Wanneer de batterijlading bijna het opgegeven maximale percentage heeft bereikt, gaat het batterijlampje uit.

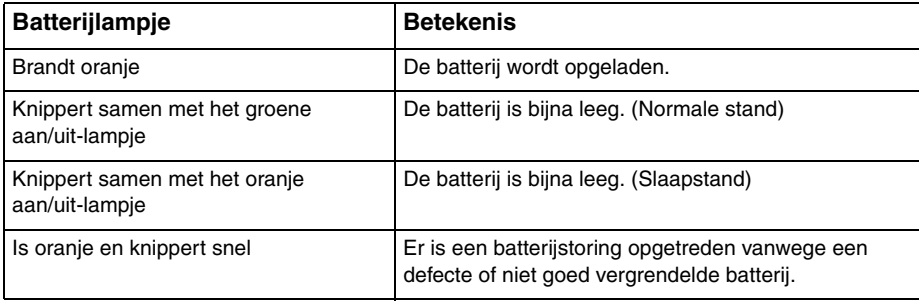

**!** Laad de batterij vanaf de eerste keer op zoals is beschreven in deze handleiding.

#### <span id="page-23-0"></span>✍

Laat de batterij in de computer zitten als deze rechtstreeks op een netspanningsbron is aangesloten. De batterij wordt verder opgeladen terwijl u de computer gebruikt.

Als de batterijlading bijna op is en de batterij- en stroomlampjes knipperen, moet u de netadapter aansluiten zodat de batterij weer kan worden opgeladen of de computer uitschakelen en een volledig opgeladen batterij plaatsen.

Uw computer wordt geleverd met een oplaadbare lithium-ionbatterij. Het opladen van een gedeeltelijk ontladen batterij heeft geen invloed op de levensduur van de batterij.

U kunt de levensduur van de batterij verlengen als u de batterijbeheerfunctie inschakelt met de **Functies batterijlading** (Battery Charge Functions) van het **VAIO Control Center**.

Tijdens het gebruik van sommige toepassingen of randapparaten is het mogelijk dat de computer niet overschakelt op de sluimerstand, zelfs niet als de batterij bijna leeg is. Om te vermijden dat u gegevens verliest wanneer de computer op batterijstroom werkt, moet u uw gegevens geregeld opslaan en handmatig een energiebeheerstand activeren, bijvoorbeeld de slaap- of sluimerstand.

Als de batterij leeg raakt terwijl de computer in de slaapstand staat, verliest u alle gegevens die nog niet zijn opgeslagen. Het is niet mogelijk terug te keren naar de voorgaande werksituatie. Om te vermijden dat u gegevens verliest, moet u uw gegevens geregeld opslaan.

### <span id="page-24-0"></span>De levensduur van de batterij verlengen

Als de computer op batterijstroom werkt, kunt u de levensduur van de batterij verlengen met de volgende methoden.

- ❑ Verminder de helderheid van uw computerscherm.
- ❑ Gebruik de energiebesparingsstand. Zie **[Energiebesparingsstanden gebruiken \(pagina 27\)](#page-26-0)** voor meer informatie.
- ❑ Wijzig de instellingen voor energiebesparing bij **Energiebeheer**. Zie **[VAIO Energiebeheer gebruiken \(pagina 85\)](#page-84-1)** voor meer informatie.
- ❑ Stel de wallpaper in bij **Een energiebesparende wallpaper instellen** (Long Battery Life Wallpaper Setting) in het **VAIO Control Center** als de achtergrond voor uw bureablad.

# <span id="page-25-1"></span><span id="page-25-0"></span>De computer veilig uitschakelen

Zorg ervoor dat u de computer op de juiste manier afsluit om te vermijden dat u gegevens verliest, zoals hieronder wordt beschreven.

De computer afsluiten

- **1** Schakel alle op de computer aangesloten randapparaten uit.
- **2** Klik op **Start** en op **Afsluiten**.
- **3** Antwoord op alle waarschuwingen om documenten op te slaan of rekening te houden met andere gebruikers en wacht tot de computer is uitgeschakeld. Het stroomlampje gaat uit.

# <span id="page-26-2"></span><span id="page-26-1"></span><span id="page-26-0"></span>Energiebesparingsstanden gebruiken

Via de instellingen voor energiebeheer kunt u ervoor zorgen dat de batterij minder snel leeg raakt. Naast de normale werkingsmodus heeft de computer twee andere energiebesparingsstanden waaruit u kunt kiezen: slaap- en sluimerstand.

#### **!**

Als u de computer langere tijd niet gaat gebruiken terwijl deze is losgekoppeld van de netspanningsbron, zet u de computer in de sluimerstand of schakelt u de computer uit.

Als de batterij leeg raakt terwijl de computer in de slaapstand staat, verliest u alle gegevens die nog niet zijn opgeslagen. Het is niet mogelijk terug te keren naar de voorgaande werksituatie. Om te vermijden dat u gegevens verliest, moet u uw gegevens geregeld opslaan.

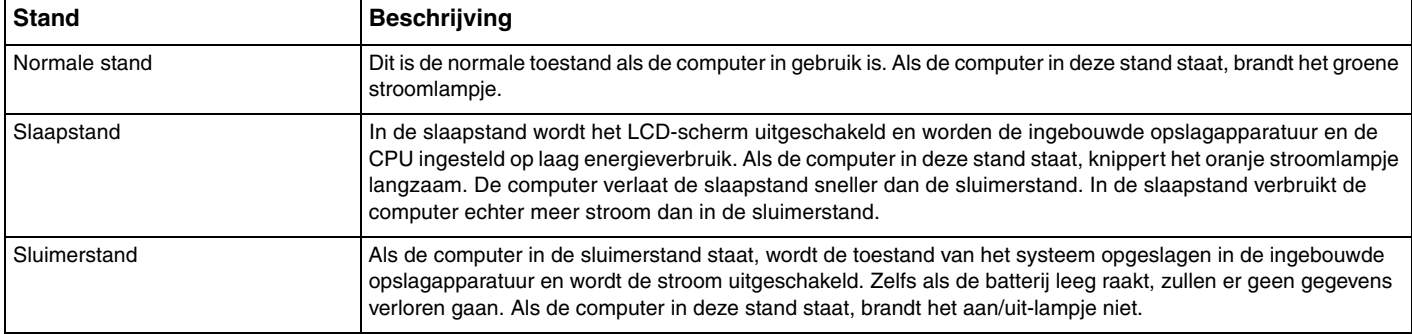

# <span id="page-27-0"></span>Slaapstand gebruiken

De slaapstand activeren

Klik op **Start**, de pijl naast de knop **Afsluiten** en op **Slaapstand**.

Terugkeren naar de normale stand

- ❑ Druk op een willekeurige toets.
- $\Box$  Schuif de aan/uit-schakelaar (in de richting van  $\triangleright$  op de schakelaar).

<mark>!</mark><br>Als u de schakelaar verschuift (in de richting van ⊳ op de schakelaar) en de aan/uit-knop langer dan vier seconden ingedrukt houdt, wordt de computer automatisch uitgeschakeld. Alle nog niet opgeslagen gegevens gaan hierbij verloren.

# <span id="page-28-1"></span><span id="page-28-0"></span>De sluimerstand gebruiken

De sluimerstand activeren

Druk op **Fn**+**F12**.

U kunt ook klikken op **Start**, op de pijl naast de knop **Afsluiten** en op **Sluimerstand**.

**!** Verplaats de computer niet tot het stroomlampje uitgaat.

Terugkeren naar de normale stand

Schuif de aan/uit-schakelaar (in de richting van  $\triangleright$  op de schakelaar).

<mark>!</mark><br>Als u de schakelaar verschuift (in de richting van ⊳ op de schakelaar) en de aan/uit-knop langer dan vier seconden ingedrukt houdt, wordt de computer automatisch uitgeschakeld.

# <span id="page-29-1"></span><span id="page-29-0"></span>Uw computer bijwerken

Installeer updates voor de volgende softwaretoepassingen op uw VAIO-computer, zodat de computer efficiënter en veiliger werkt.

Via de functie **VAIO Update** ontvangt u automatisch een melding als er op internet nieuwe updates beschikbaar zijn voor het verbeteren van de werking van uw computer. Met deze functie kunt u de updates downloaden en op de computer installeren.

#### ❑ **Windows Update**

Klik op **Start**, **Alle programma's** en **Windows Update**, en volg de instructies op het scherm.

#### ❑ **VAIO Update 5**

Klik op **Start**, **Alle programma's** en **VAIO Update 5**, en volg de instructies op het scherm.

**!** Uw computer moet verbinding hebben met het internet voordat u updates kunt downloaden.

# <span id="page-30-1"></span><span id="page-30-0"></span>De VAIO-computer gebruiken

In dit deel wordt beschreven hoe u optimaal kunt gebruikmaken van alle mogelijkheden van de VAIO-computer.

- ❑ **[Het toetsenbord gebruiken \(pagina 32\)](#page-31-0)**
- ❑ **[Het touchpad gebruiken \(pagina 34\)](#page-33-0)**
- ❑ **[De ingebouwde camera gebruiken \(pagina 35\)](#page-34-0)**
- ❑ **[De Memory Stick gebruiken \(pagina 36\)](#page-35-0)**
- ❑ **[Andere modules/geheugenkaarten gebruiken \(pagina 43\)](#page-42-0)**
- ❑ **[Het internet gebruiken \(pagina 47\)](#page-46-0)**
- ❑ **[Het netwerk \(LAN\) gebruiken \(pagina 48\)](#page-47-0)**
- ❑ **[Het draadloze LAN gebruiken \(pagina 49\)](#page-48-0)**
- ❑ **[Het draadloze WAN gebruiken \(pagina 54\)](#page-53-0)**
- ❑ **[De Bluetooth-functie gebruiken \(pagina 58\)](#page-57-0)**

# <span id="page-31-2"></span><span id="page-31-1"></span><span id="page-31-0"></span>Het toetsenbord gebruiken

Het toetsenbord is voorzien van extra toetsen waarmee u specifieke taken voor een bepaald model kunt uitvoeren.

### Combinaties en functies met de Fn-toets

#### ✍

Sommige toetsenbordfuncties kunnen pas worden gebruikt wanneer het besturingssysteem volledig is opgestart.

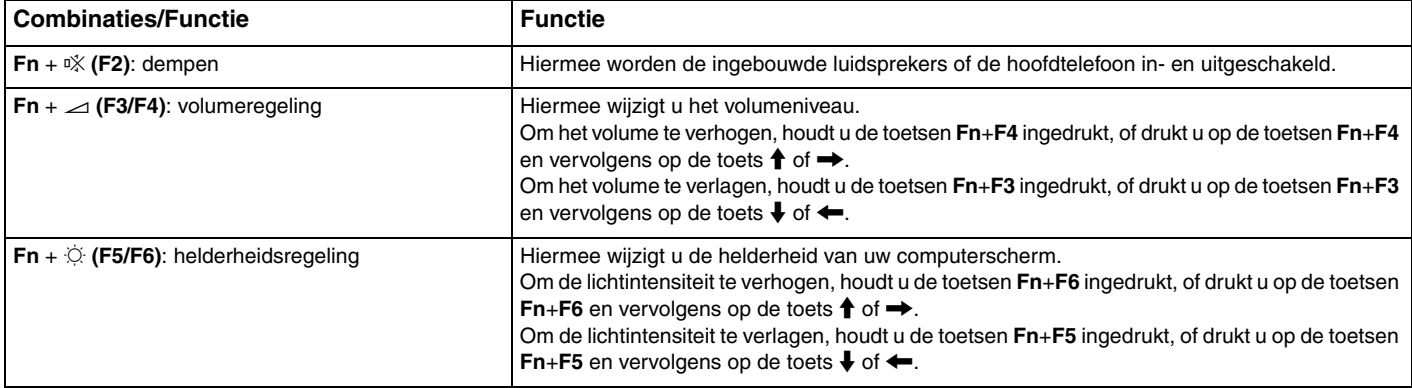

<span id="page-32-0"></span>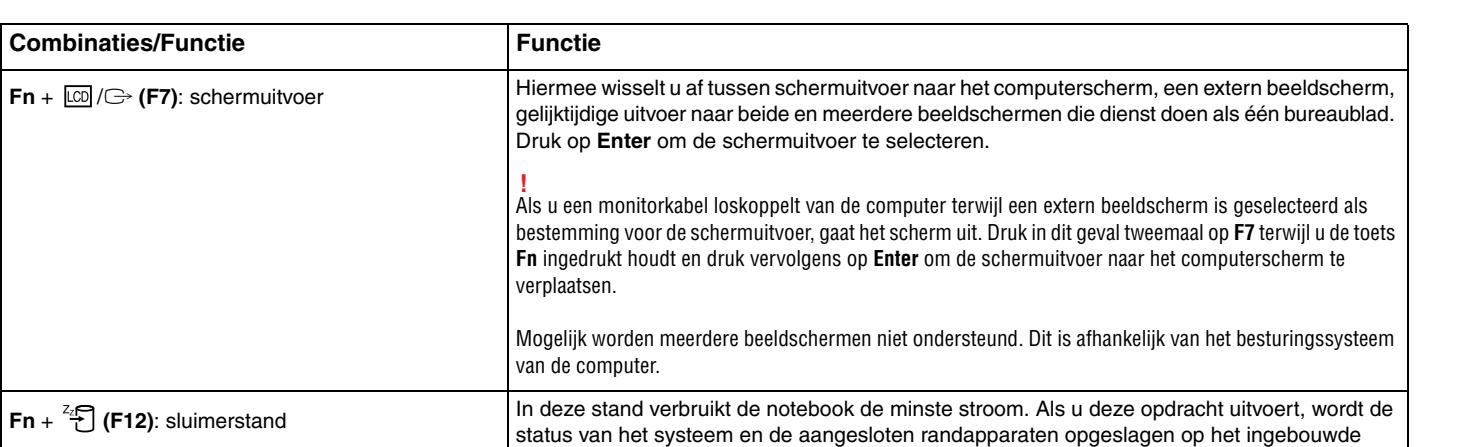

energiebeheer.

opslagapparaat en wordt de systeemstroom uitgeschakeld. Om terug te keren naar de oorspronkelijke status van het systeem, schakelt u de stroom in met de aan/uit-schakelaar. Zie **[Energiebesparingsstanden gebruiken \(pagina 27\)](#page-26-2)** voor meer informatie over

# <span id="page-33-2"></span><span id="page-33-1"></span><span id="page-33-0"></span>Het touchpad gebruiken

U kunt objecten op het scherm aanwijzen, selecteren en slepen, en u kunt door een lijst met items bladeren met behulp van het touchpad.

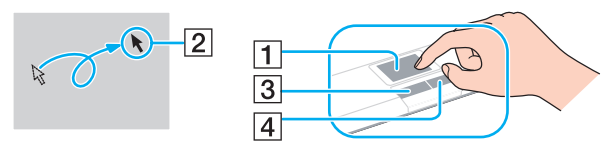

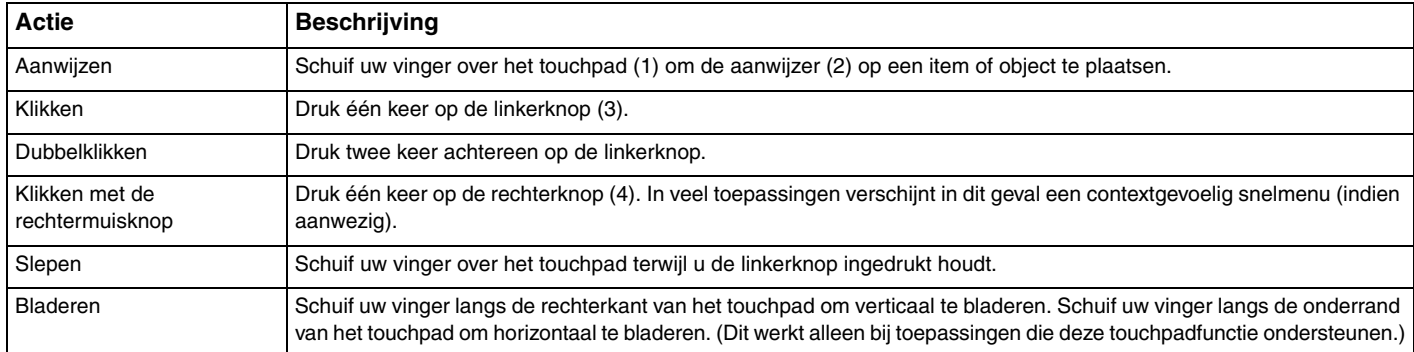

#### ✍

U kunt het touchpad in- of uitschakelen terwijl een muis is aangesloten op de computer. Als u de instellingen voor het touchpad wilt wijzigen, gebruikt u **VAIO Control Center**.

#### **!**

Sluit een muis aan voordat u het touchpad uitschakelt. Als u dit niet doet, kunt u alleen het toetsenbord gebruiken voor aanwijsacties.

# <span id="page-34-2"></span><span id="page-34-1"></span><span id="page-34-0"></span>De ingebouwde camera gebruiken

Uw computer is uitgerust met een ingebouwde **MOTION EYE**-camera.

Met behulp van de vooraf geïnstalleerde software voor het vastleggen van beelden kunt u het volgende doen:

- ❑ Stilstaande beelden en films vastleggen
- ❑ Bewegingen van voorwerpen detecteren en vastleggen voor bewakingsdoeleinden
- ❑ Vastgelegde gegevens bewerken

#### ✍

Als u de computer inschakelt, wordt de ingebouwde camera geactiveerd.

Als u over de juiste software beschikt, kunt u de computer gebruiken voor videovergaderingen.

**!** Als u software voor expresberichten of videobewerkingssoftware start of afsluit, wordt de ingebouwde camera niet in- of uitgeschakeld.

Zet de computer nooit in de slaap- of sluimerstand als u de ingebouwde camera gebruikt.

De vooraf geïnstalleerde software voor het vastleggen van beelden gebruiken

- **1** Klik op **Start**, **Alle programma's**, **ArcSoft WebCam Companion 3** en **WebCam Companion 3**.
- **2** Klik op het gewenste pictogram in het hoofdvenster. Voor gedetailleerde informatie over het gebruik van de software raadpleegt u het Help-bestand dat bij de software wordt geleverd.

#### $\n *A*$

Wanneer u een beeld vastlegt of een film opneemt in een donkere ruimte, klikt u in het hoofdvenster op het pictogram **Vastleggen** (Capture), klikt u op het pictogram **WebCam Instellingen** (WebCam Settings) en selecteert u de optie voor weinig licht of compensatie voor weinig licht in het eigenschappenvenster.

# <span id="page-35-2"></span><span id="page-35-1"></span><span id="page-35-0"></span>De Memory Stick gebruiken

Een Memory Stick is een compact, draagbaar en veelzijdig IC-opnamemedium dat speciaal is ontworpen voor het uitwisselen en delen van digitale gegevens met compatibele producten, zoals digitale camera's en mobiele telefoons. Doordat een Memory Stick uitneembaar is, kan deze worden gebruikt voor externe gegevensopslag.

# Voordat u een Memory Stick gebruikt

De Memory Stick Duo-sleuf van uw computer kan worden gebruikt voor de media met de hieronder vermelde omvang en typen:

- ❑ Memory Stick Duo
- ❑ Memory Stick PRO Duo
- ❑ Memory Stick PRO-HG Duo

**!** Uw computer ondersteunt alleen Memory Sticks in het Duo-formaat en geen Memory Sticks in het standaardformaat.

Ga voor de meest recente informatie over Memory Sticks naar [memorystick.com] op [http://www.memorystick.com/en/.](http://www.memorystick.com/en/)
### <span id="page-36-0"></span>Een Memory Stick plaatsen en verwijderen

#### Een Memory Stick plaatsen

- **1** Zoek de Memory Stick Duo-sleuf.
- **2** Houd de Memory Stick met de pijl naar boven en in de richting van de sleuf.
- **3** Schuif de Memory Stick voorzichtig in de sleuf tot deze vastklikt. Forceer de media nooit in de sleuf.

#### $\mathbb{Z}_n$

Als de Memory Stick niet gemakkelijk in de sleuf kan worden geplaatst, verwijdert u de module voorzichtig en controleert u of de module in de juiste richting is geplaatst.

De Memory Stick wordt automatisch gedetecteerd door het systeem en de inhoud van de Memory Stick wordt weergegeven. Als er niets op het bureaublad verschijnt, klikt u op **Start**, **Computer** en dubbelklikt u op het pictogram van de Memory Stick.

Het pictogram Memory Stick verschijnt in het venster **Computer** nadat u de Memory Stick in de sleuf hebt geplaatst.

<span id="page-37-0"></span>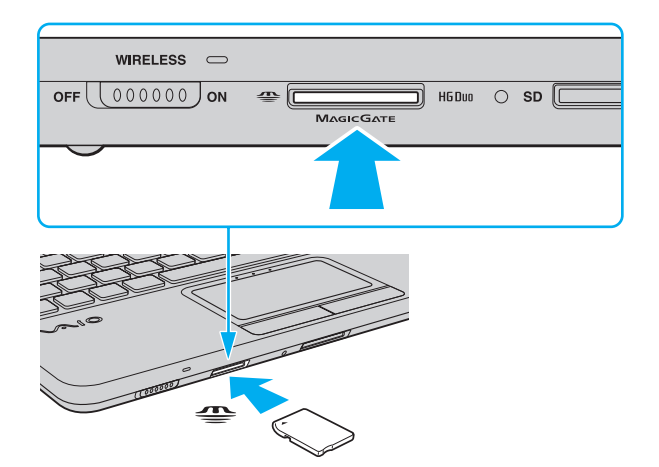

**!** Voordat u een Memory Stick Micro (M2) plaatst, moet u deze in een adapter in een M2 Duo-adapter schuiven. Als u de media rechtstreeks in de Memory Stick Duo-sleuf plaatst zonder de adapter, kunt u deze mogelijk niet meer uit de sleuf verwijderen.

#### <span id="page-38-0"></span>Een Memory Stick verwijderen

**!** Verwijder de Memory Stick niet terwijl het lampje voor mediatoegang brandt. Als u dit doet, kunnen gegevens verloren gaan. Het duurt even voordat grote volumes gegevens worden geladen. Controleer dus of het lampje uit is voordat u de Memory Stick verwijdert.

- **1** Zoek de Memory Stick Duo-sleuf.
- **2** Controleer of het lampje voor mediatoegang uit is.
- **3** Duw de Memory Stick in de sleuf en laat vervolgens los. De Memory Stick wordt uitgeworpen.
- **4** Trek de Memory Stick uit de sleuf.

**!** Verwijder de Memory Stick altijd voorzichtig om te vermijden dat deze onverwachts uit de sleuf springt.

### <span id="page-39-0"></span>Een Memory Stick formatteren

### Een Memory Stick formatteren

Memory Sticks worden geformatteerd met de standaardinstelling en zijn klaar voor gebruik.

Als u de media opnieuw wilt formatteren op uw computer, voert u de volgende stappen uit.

**!** Gebruik voor het formatteren van een Memory Stick altijd een apparaat dat de Memory Stick ondersteunt en is ontworpen voor het formatteren van de Memory Stick.

Als u een Memory Stick formatteert, worden alle gegevens op de Stick verwijderd. Voordat u een Memory Stick formatteert, moet u controleren of deze geen belangrijke gegevens bevat.

Verwijder de Memory Stick niet uit de sleuf tijdens het formatteren. Dit kan een defect veroorzaken.

- **1** Zoek de Memory Stick Duo-sleuf.
- **2** Schuif de Memory Stick voorzichtig in de sleuf tot deze vastklikt.
- **3** Klik op **Start** en **Computer**.
- **4** Klik met de rechtermuisknop op het pictogram van de Memory Stick en kies **Formatteren**.
- **5** Klik op **Standaardinstellingen voor apparaten**.

**!** Mogelijk worden de clustergrootte en het bestandssysteem gewijzigd.

Selecteer niet **NTFS** in de vervolgkeuzelijst **Bestandssysteem** omdat hierdoor een storing kan worden veroorzaakt.

#### $\mathbb{Z}_n$

Het formatteerproces is sneller als u **Snelformatteren** selecteert onder **Opties voor formatteren**.

- <span id="page-40-0"></span>**6** Klik op **Start**.
- **7** Volg de instructies op het scherm.

**!** De tijd die nodig is om de Memory Stick te formatteren, is afhankelijk van het type van de media.

### <span id="page-41-0"></span>Opmerkingen over het gebruik van Memory Sticks

- ❑ Uw computer is getest en compatibel bevonden met Memory Sticks van Sony met een capaciteit van maximaal 32 GB die met ingang van september 2009 beschikbaar zijn. Compatibiliteit is echter niet gegarandeerd voor alle Memory Sticks.
- ❑ Als u de Memory Stick in de sleuf steekt, moet u erop letten dat de pijl in de juiste richting wijst. Forceer de Memory Stick nooit in de sleuf om beschadiging van de computer of media te vermijden.
- ❑ Wees voorzichtig bij het plaatsen en verwijderen van de Memory Stick uit de sleuf. Forceer de geheugenkaart nooit in of uit de sleuf.
- ❑ De compatibiliteit kan niet worden gegarandeerd als u Memory Sticks met meerdere conversieadapters plaatst.
- ❑ MagicGate is de algemene naam van de auteursrechtbeschermingstechnologie die door Sony is ontwikkeld. Gebruik Memory Sticks met het MagicGate-logo als u deze technologie wilt gebruiken.
- ❑ Behalve voor persoonlijk gebruik is het verboden audio- en/of afbeeldingsgegevens die u hebt opgenomen, te gebruiken zonder voorafgaande toestemming van de respectieve houders van het auteursrecht. Dit betekent dat Memory Sticks met gegevens die onder het auteursrecht vallen, alleen mogen worden gebruikt in situaties die door de auteursrechtwet worden toegestaan.
- ❑ Plaats niet meer dan één Memory Stick in de sleuf. Als u de media niet goed in de sleuf plaatst, kunt u zowel de computer als de media beschadigen.

# <span id="page-42-0"></span>Andere modules/geheugenkaarten gebruiken

### De SD-geheugenkaart gebruiken

Uw computer is uitgerust met een **SD**-geheugenkaartsleuf. U kunt deze sleuf gebruiken voor de overdracht van gegevens tussen digitale camera's, camcorders, muziekspelers en andere audio- en videoapparaten.

#### Voordat u een SD-geheugenkaart gebruikt

De **SD**-geheugenkaartsleuf op de computer is geschikt voor de volgende geheugenkaarten:

- ❑ SD-geheugenkaart
- ❑ SDHC-geheugenkaart

Zie **[Meer informatie over uw VAIO-computer \(pagina 5\)](#page-4-0)** voor het adres van de overeenkomstige website met ondersteuning voor de meest recente informatie over compatibele geheugenkaarten.

### <span id="page-43-0"></span>Een SD-geheugenkaart plaatsen

- **1** Zoek de **SD**-geheugenkaartsleuf.
- **2** Houd de SD-geheugenkaart met de pijl naar boven en in de richting van de sleuf.
- **3** Schuif de SD-geheugenkaart voorzichtig in de sleuf tot deze vastklikt. Forceer de kaart nooit in de sleuf.

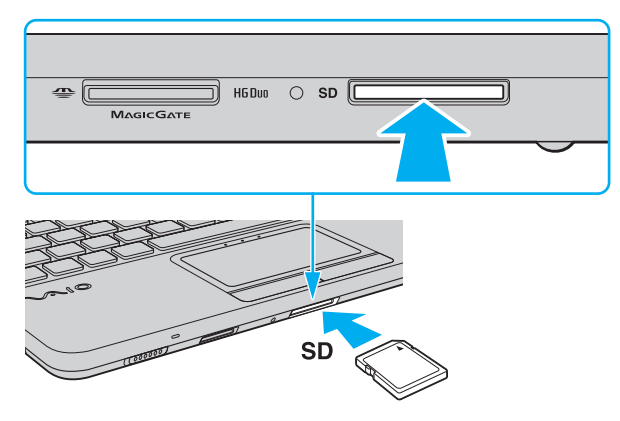

#### $\n *A*$

Het pictogram SD-geheugenkaart verschijnt in het venster **Computer** nadat u de kaart in de sleuf hebt geplaatst.

<span id="page-44-0"></span>Een SD-geheugenkaart verwijderen

- **1** Zoek de **SD**-geheugenkaartsleuf.
- **2** Controleer of het lampje voor mediatoegang uit is.
- **3** Duw de SD-geheugenkaart in de sleuf en laat vervolgens los. De SD-geheugenkaart wordt uitgeworpen.
- **4** Trek de SD-geheugenkaart uit de sleuf.

### <span id="page-45-0"></span>Opmerkingen over het gebruik van geheugenkaarten

### Algemene opmerkingen over het gebruik van geheugenkaarten

- ❑ Gebruik alleen geheugenkaarten die voldoen aan de standaarden die door uw computer worden ondersteund.
- ❑ Als u de geheugenkaart in de sleuf steekt, moet u erop letten dat de pijl in de juiste richting wijst. Forceer de geheugenkaart nooit in de sleuf om beschadiging van de computer of media te vermijden.
- ❑ Wees voorzichtig bij het plaatsen en verwijderen van de geheugenkaart. Forceer de geheugenkaart nooit in of uit de sleuf.
- ❑ Verwijder de geheugenkaart niet terwijl het lampje voor mediatoegang brandt. Als u dit doet, kunnen gegevens verloren gaan.
- ❑ Probeer geen geheugenkaart of geheugenkaartadapter van een ander type in de geheugenkaartsleuf te plaatsen. Als u een niet-compatibele geheugenkaart of geheugenkaartadapter plaatst, is deze mogelijk moeilijk uit de sleuf te verwijderen. De geheugenkaart kan bovendien de computer beschadigen.

### Opmerkingen over het gebruik van SD-geheugenkaarten

- ❑ Uw computer is alleen getest en compatibel bevonden met geheugenkaarten van de belangrijkste fabrikanten die vanaf september 2009 verkrijgbaar zijn. Niet voor alle geheugenkaarten kan evenwel de compatibiliteit worden gegarandeerd.
- ❑ SD-geheugenkaarten met een capaciteit van maximaal 2 GB en SDHC-geheugenkaarten met een capaciteit van maximaal 32 GB zijn getest en compatibel bevonden met uw computer.
- ❑ De SD-geheugenkaartsleuf op de computer ondersteunt de functie voor snelle gegevensoverdracht van de SD- en SDHC-geheugenkaart niet.

# <span id="page-46-0"></span>Het internet gebruiken

Voordat u het internet kunt gebruiken, moet u een abonnement nemen bij een internetprovider en de apparatuur configureren die u nodig hebt om uw computer met het internet te verbinden.

De volgende soorten internetverbindingsservices zijn mogelijk beschikbaar bij uw internetprovider:

- FTTH (Fiber to the Home)
- ❑ DSL (Digital Subscriber Line)
- ❑ Kabelmodem
- ❑ Satelliet
- ❑ Inbelverbinding

Neem contact op met uw internetprovider voor meer informatie over de apparatuur die u nodig hebt om verbinding te maken met het internet en over hoe u uw computer met het internet kunt verbinden.

#### ✍

Als u uw computer met het internet wilt verbinden met behulp van de draadloze LAN-functie. Zie **[Het draadloze LAN gebruiken \(pagina 49\)](#page-48-0)** voor meer informatie.

#### **!**

Wanneer u uw computer met het internet verbindt, moet u de nodige veiligheidsmaatregelen in acht nemen om de computer tegen aanvallen via het internet te beschermen.

Afhankelijk van het servicecontract met uw internetprovider, hebt u mogelijk een externe modem nodig (bijvoorbeeld een USB-telefoonmodem, een DSL-modem of een kabelmodem) om verbinding te maken met het internet. Raadpleeg de handleiding bij de modem voor gedetailleerde informatie over het aansluiten en configureren van de modem.

# <span id="page-47-0"></span>Het netwerk (LAN) gebruiken

U kunt de computer aansluiten op netwerken van het type 100BASE-TX/10BASE-T via een LAN-kabel. Sluit het ene uiteinde van een LAN-kabel (niet meegeleverd) aan op de netwerkpoort (LAN) van de computer en het andere uiteinde op het netwerk. Raadpleeg de netwerkbeheerder voor de gedetailleerde instellingen en de apparaten die nodig zijn voor LAN-toegang.

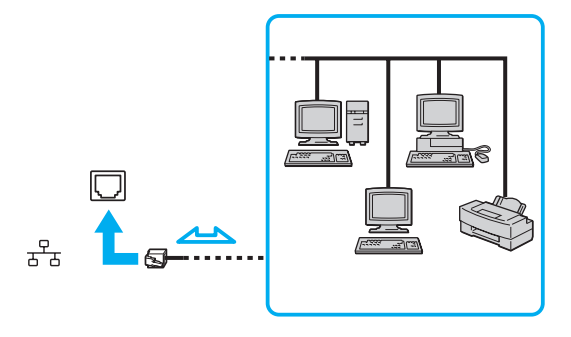

#### ✍

Uw computer kan op elk netwerk worden aangesloten zonder de standaardinstellingen te wijzigen.

#### **!**

Sluit geen telefoonkabel aan op de netwerkpoort (LAN) van de computer.

Als de netwerkpoort (LAN) is aangesloten op een van de hieronder genoemde telefoonlijnen, kan door hoge elektrische stroom naar de poort schade, oververhitting of brand worden veroorzaakt.

- Telefoonlijnen voor thuisgebruik (intercom-luidsprekertelefoon) of zakelijk gebruik (bedrijfstelefoon met meerdere lijnen)
- De lijnen van het openbare telefoonnet
- Private branch exchange (PBX)

# <span id="page-48-1"></span><span id="page-48-0"></span>Het draadloze LAN gebruiken

Via WLAN (Wireless LAN) kan uw computer verbinding maken met een netwerk via een draadloze verbinding.

 $\boldsymbol{\Omega}$ 

WLAN maakt gebruik van de volgende standaard IEEE 802.11a/b/g/n, die de specificaties voor het gebruikte technologietype bevat. Zie de specificaties voor informatie over de configuratie van uw computer.

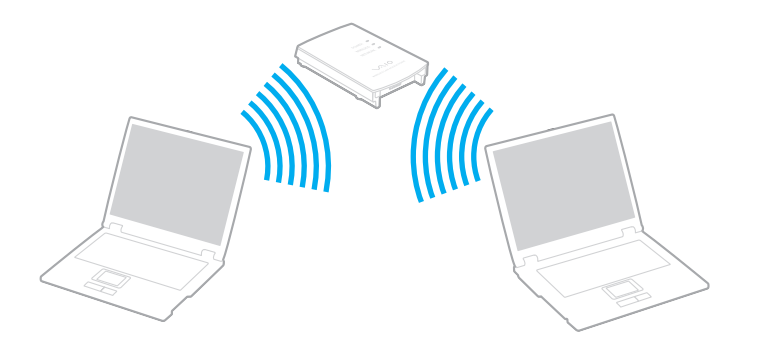

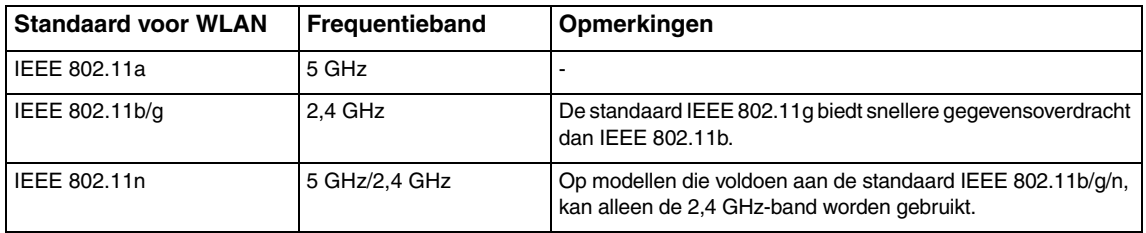

### <span id="page-49-0"></span>Opmerkingen over het gebruik van de WLAN-functie

#### Algemene opmerkingen over het gebruik van de WLAN-functie

- ❑ In sommige landen of regio's is lokale regelgeving van toepassing op het gebruik van WLAN-producten (bijvoorbeeld een beperkt aantal kanalen). Lees daarom de Voorschriften draadloos LAN grondig door alvorens u de WLAN-functie inschakelt.
- ❑ De standaarden IEEE 802.11a en IEEE 802.11n zijn niet beschikbaar in ad hoc-netwerken.
- ❑ De 2,4GHz-band die wordt gebruikt door apparaten die compatibel zijn met WLAN, wordt ook gebruikt door diverse andere soorten apparaten. Ondanks dat apparaten die compatibel zijn met WLAN gebruikmaken van technieken om storing van andere apparaten die dezelfde band gebruiken te minimaliseren, kan dergelijke storing leiden tot een lagere communicatiesnelheid, een kleiner communicatiebereik of een onderbroken draadloze verbinding.
- ❑ De communicatiesnelheid en het bereik variëren afhankelijk van de volgende omstandigheden:
	- ❑ De afstand tussen de communicerende apparaten
	- ❑ Of zich obstakels tussen de apparaten bevinden
	- ❑ De configuratie van de apparaten
	- ❑ Zendcondities
	- ❑ De onmiddellijke omgeving, waaronder de aanwezigheid van muren en de materialen waarvan deze gemaakt zijn
	- ❑ De gebruikte software
- ❑ Afhankelijk van de zendcondities kan de communicatie worden afgesneden.
- ❑ De daadwerkelijke communicatiesnelheid kan lager zijn dan de snelheid die op de computer wordt weergegeven.
- ❑ Als u WLAN-producten met verschillende standaarden implementeert die dezelfde band gebruiken op hetzelfde draadloze netwerk, kan de communicatiesnelheid lager worden als gevolg van radiostoring. Op basis van deze overweging zijn WLAN-producten zo ontworpen dat de communicatiesnelheid wordt verlaagd om te garanderen dat communicatie mogelijk is met een ander WLAN-product dat voldoet aan een andere standaard maar gebruikmaakt dezelfde band. Wanneer de communicatiesnelheid lager is dan verwacht, kan de communicatiesnelheid hoger worden door het draadloze kanaal op het toegangspunt te veranderen.

#### <span id="page-50-0"></span>Opmerking over gegevensversleuteling

De WLAN-standaard omvat de volgende coderingssystemen: Wired Equivalent Privacy (WEP), een beveiligingsprotocol, Wi-Fi Protected Access 2 (WPA2) en Wi-Fi Protected Access (WPA). WPA2 en WPA zijn ontstaan uit een gezamenlijk voorstel van de IEEE en de Wi-Fi Alliance. Beide zijn specificaties van standaarden gebaseerd op onderling uitwisselbare verbeteringen in de beveiliging waardoor de bescherming van de gegevens en de toegangscontrole van de bestaande Wi-Fi-netwerken worden verbeterd. WPA is ontwikkeld om voorwaarts compatibel te zijn met de specificatie IEEE 802.11i. Het maakt gebruik van het verbeterde gegevenscodeersysteem Temporal Key Integrity Protocol (TKIP) naast de gebruikersidentificatie met behulp van 802.1X en het Extensible Authentication Protocol (EAP). De kwetsbare draadloze verbinding tussen de clients en de toegangspunten wordt beveiligd door middel van codering. Daarnaast zijn er een aantal speciaal voor LAN's ontwikkelde beveiligingsmechanismen voor het beschermen van de privacy zoals: wachtwoordbeveiliging, end-to-end codering, VPN's (virtual private networks) en verificatie. WPA2, de tweede generatie van WPA, biedt betere gegevensbeveiliging en netwerktoegangscontrole, en is ook ontworpen om alle 802.11-apparaten te beveiligen, ongeacht de versie (802.11b, 802.11a, 802.11g en 802.11n, multi-band en multi-mode). Bovendien biedt WPA2 op basis van de geratificeerde norm IEEE 802.11i beveiliging van overheidsniveau door toepassing van de AES-coderingsalgoritme die voldoet aan NIST (National Institute of Standards and Technology) FIPS 140-2, en op 802.1X-gebaseerde verificatie. WPA2 is achterwaarts compatibel met WPA.

### <span id="page-51-0"></span>Draadloze LAN-communicatie starten

U moet eerst de draadloze LAN-communicaties tussen uw computer en een toegangspunt (niet meegeleverd) tot stand brengen. Zie **Windows Help en ondersteuning** voor meer informatie.

**!** Verdere informatie over hoe u het kanaal selecteert dat door het toegangspunt zal worden gebruikt, vindt u in de handleiding bij uw toegangspunt.

#### Draadloze LAN-communicatie starten

- **1** Controleer of een toegangspunt is ingesteld. Raadpleeg de handleiding bij uw toegangspunt voor meer informatie.
- **2** Schakel de schakelaar **WIRELESS** in.
- **3** Klik op het pictogram **VAIO Smart Network** op de taakbalk.
- **4** Klik op de schakelaar naast de gewenste optie(s) voor draadloze communicatie om deze op **Aan** (On) te zetten in het venster **VAIO Smart Network**.

Controleer of het **WIRELESS**-lampje gaat branden.

**!** Draadloze LAN-communicatie via de 5 GHz-band is slechts op bepaalde modellen beschikbaar en is standaard uitgeschakeld. Als u communicatie via de 5GHz-band wilt inschakelen, selecteert u de optie voor het gebruik van de 5GHz-band of van zowel de 2,4- als de 5GHz-band in de vervolgkeuzelijst met **Instellingen voor draadloos LAN** (Wireless LAN Settings) in het instellingenvenster **VAIO Smart Network**.

- **5** Klik op **1 of 3** op de taakbalk.
- **6** Selecteer het gewenste toegangspunt en klik op **Verbinden**.

#### ✍

Voor WPA-PSK- of WPA2-PSK-verificatie moet u een wachtwoordtekenreeks invoeren. Bij deze wachtwoordtekenreeks wordt een onderscheid gemaakt tussen hoofdletters en kleine letters. De tekenreeks moet een lengte van 8 tot 63 tekens hebben, of een hexadecimale reeks van 64 tekens zijn.

## <span id="page-52-0"></span>Draadloze LAN-communicatie stoppen

#### Draadloze LAN-communicatie stoppen

Klik op de schakelaar naast **Draadloos LAN** (Wireless LAN) om deze op **Uit** (Off) te zetten in het venster **VAIO Smart Network**.

**!** Als u de WLAN-functie uitschakelt terwijl externe documenten, bestanden of bronnen worden gebruikt, kan gegevensverlies optreden.

# <span id="page-53-0"></span>Het draadloze WAN gebruiken

Met behulp van het draadloze WAN (WWAN) kan uw computer via het draadloze netwerk verbinding maken met het internet op plaatsen waar u uw mobiele telefoon kunt gebruiken.

Het WWAN is mogelijk niet in alle landen of regio's beschikbaar. Zie **Voorschriften draadloos WAN** in **Voorschriften, Garantie en Ondersteuning** voor een lijst van landen of regio's waar het WWAN beschikbaar is.

### $\Omega$

Mogelijk zijn niet alle voorzieningen en opties uit dit gedeelte beschikbaar op uw computer. Zie de specificaties voor informatie over de configuratie van uw computer.

### <span id="page-54-0"></span>Een SIM-kaart plaatsen

Als u de draadloze WAN-functie wilt gebruiken, moet u eerst een SIM-kaart in de SIM-kaartsleuf van uw computer plaatsen. De SIM-kaart bevindt zich in een houder die ongeveer de grootte van een creditcard heeft.

#### ✍

Afhankelijk van het land waar u woont en het model dat u hebt aangeschaft, ontvangt u mogelijk een aanbieding van het door VAIO geselecteerde telecommunicatiebedrijf. In dat geval bevindt de SIM-kaart zich in de kartonnen verpakking in het SIM-pakket van het telecommunicatiebedrijf of is de SIM-kaart al in de SIM-kaartsleuf geplaatst. Als er geen SIM-kaart bij uw computer is geleverd, kunt u een SIM-kaart aanschaffen bij uw favoriet telecommunicatiebedrijf.

#### Een SIM-kaart plaatsen

- **1** Zet de computer uit.
- **2** Verwijder de batterij uit de computer.

#### ✍

Zie **[De batterij verwijderen \(pagina 22\)](#page-21-0)** voor gedetailleerde instructies.

**3** Verwijder de SIM-kaart (1) door deze uit de houder te duwen.

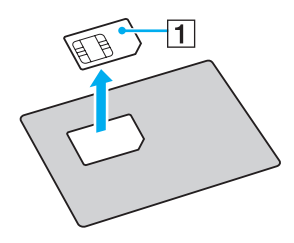

<span id="page-55-0"></span>**4** Plaats de SIM-kaart met de printplaatschakelingen omlaag in de SIM-kaartsleuf.

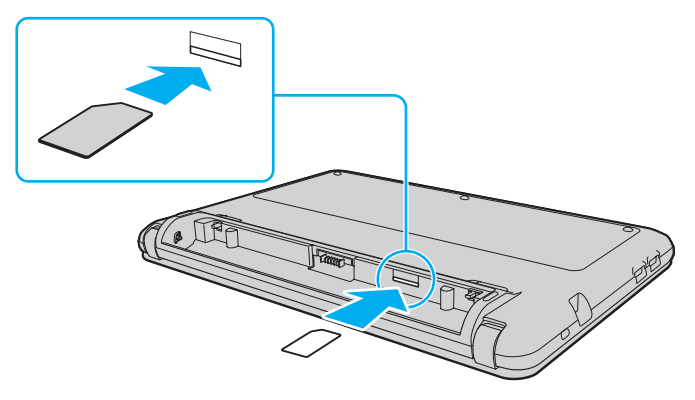

**!**

Raak de printplaatschakelingen van de SIM-kaart niet aan. Houd de computer stevig vast bij het plaatsen of verwijderen van de kaart.

Zorg dat u de SIM-kaart niet beschadigt door deze te buigen of er druk op uit te oefenen.

**5** Breng de batterij weer aan.

**!** Zorg dat de batterij correct wordt geplaatst.

### <span id="page-56-0"></span>De draadloze WAN-communicatie starten

De draadloze WAN-communicatie starten

- **1** Schakel de schakelaar **WIRELESS** in.
- **2** Klik op het pictogram **VAIO Smart Network** op de taakbalk.
- **3** Klik op de schakelaar naast **Draadloos WAN** (Wireless WAN) om deze op **Aan** (On) te zetten in het venster **VAIO Smart Network**.
- **4** Voer desgevraagd uw PIN-code in.
- **5** Geef als dat wordt gevraagd, de APN-gegevens van uw telecommaticatiebedrijf op.

Voor meer informatie over het gebruik van de draadloze WAN-functie raadpleegt u het Help-bestand dat bij de **VAIO Smart Network**-software wordt geleverd of de documentatie van het telecommunicatiebedrijf.

# <span id="page-57-0"></span>De Bluetooth-functie gebruiken

U kunt draadloze communicatie tot stand brengen tussen uw computer en andere Bluetooth®-apparaten, zoals andere computers of mobiele telefoons. U kunt zonder kabels informatie tussen deze apparaten uitwisselen tot op een afstand van 10 meter in een open ruimte.

### Bluetooth-beveiliging

De draadloze technologie van Bluetooth beschikt over een identificatiefunctie waarmee u kunt vaststellen met wie u communiceert. Met de identificatiefunctie kunt u voorkomen dat anonieme Bluetooth-apparaten toegang kunnen krijgen tot uw computer.

De eerste keer dat twee Bluetooth-apparaten met elkaar communiceren, dient voor beide apparaten een sleutel (een wachtwoord dat nodig is voor de verificatie) te worden vastgesteld. Hiermee worden deze apparaten geregistreerd. Wanneer een apparaat eenmaal is geregistreerd, hoeft u deze sleutel niet opnieuw in te voeren.

#### ✍

De sleutel kan iedere keer verschillend zijn, maar moet wel aan beide zijden hetzelfde zijn.

Voor bepaalde apparaten, zoals een muis, kan geen sleutel worden ingevoerd.

### <span id="page-58-0"></span>Communiceren met een ander Bluetooth-apparaat

U kunt een draadloze verbinding tot stand brengen tussen de computer en een Bluetooth-apparaat, bijvoorbeeld een andere computer, een mobiele telefoon, PDA, hoofdtelefoon, muis of digitale camera.

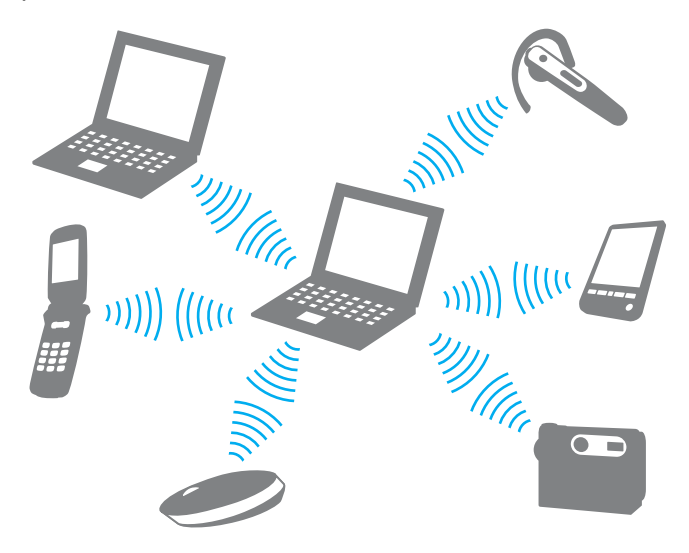

#### <span id="page-59-0"></span>Communiceren met een ander Bluetooth-apparaat

Voor de communicatie met een ander Bluetooth-apparaat moet u eerst de Bluetooth-functie instellen. Zoek informatie over Bluetooth in **Windows Help en ondersteuning** voor het instellen en gebruiken van de Bluetooth-functie.

- **1** Schakel de schakelaar **WIRELESS** in.
- **2** Klik op het pictogram **VAIO Smart Network** op de taakbalk.
- **3** Klik op de schakelaar naast **Bluetooth** om deze op **Aan** (On) te zetten in het venster **VAIO Smart Network**. Controleer of het **WIRELESS**-lampje gaat branden.

### <span id="page-60-0"></span>Bluetooth-communicatie stoppen

Bluetooth-communicatie stoppen

- **1** Schakel het Bluetooth-apparaat uit dat met uw computer communiceert.
- **2** Klik op de schakelaar naast **Bluetooth** om deze op **Uit** (Off) te zetten in het venster **VAIO Smart Network**.

### <span id="page-61-0"></span>Opmerkingen over het gebruik van de Bluetooth-functie

- ❑ De gegevensoverdrachtsnelheid varieert, afhankelijk van de volgende omstandigheden:
	- ❑ Obstakels, zoals muren, die zich tussen apparaten bevinden
	- ❑ De afstand tussen de apparaten
	- ❑ Het in de muren gebruikte materiaal
	- ❑ De nabijheid van magnetrons en draadloze telefoons
	- ❑ Radiofrequentie-interferentie en andere omgevingsfactoren
	- ❑ De configuratie van de apparaten
	- ❑ Het type softwaretoepassing
	- ❑ Het type besturingssysteem
	- ❑ Het gelijktijdig gebruik van functies voor draadloos LAN en Bluetooth op uw computer
	- ❑ De grootte van het bestand dat wordt uitgewisseld
- ❑ Grote bestanden kunnen tijdens de continue overdracht soms beschadigd raken vanwege de beperkingen van de Bluetooth-standaard en elektromagnetische interferentie in de omgeving.
- ❑ Alle Bluetooth-apparaten moeten zijn gecertificeerd om ervoor te zorgen dat de geldende standaardvereisten worden aangehouden. Zelfs als aan de standaarden wordt voldaan, kunnen de prestaties, specificaties en bedieningsprocedures van afzonderlijke apparaten verschillen. Niet in alle situaties is het mogelijk gegevens uit te wisselen.
- ❑ Video en audio zijn mogelijk niet gesynchroniseerd als u video's op uw computer afspeelt terwijl de audio wordt uitgevoerd vanaf een aangesloten Bluetooth-apparaat. Dit komt regelmatig voor bij het gebruik van Bluetooth-technologie en wijst niet op een defect.

<span id="page-62-0"></span>❑ De 2,4GHz-band, waar Bluetooth-apparaten of draadloze LAN-apparaten mee werken, wordt door verschillende apparaten gebruikt. Bluetooth-apparaten maken gebruik van een technologie die de interferentie van andere apparaten die dezelfde golflengte gebruiken, minimaliseert. Gelijktijdig gebruik van de Bluetooth-functie en draadloze communicatieapparaten kan echter leiden tot radiostoring. Hierdoor kunnen de communicatiesnelheden en -afstanden minder zijn dan de standaardwaarden.

#### $\mathbb{Z}_p$

Lees de Bluetooth-voorschriften voordat u de Bluetooth-functie gebruikt.

- ❑ Het is mogelijk dat de Bluetooth-functie niet met andere apparaten werkt, afhankelijk van de fabrikant of de softwareversie die door de fabrikant wordt gebruikt.
- ❑ Als u meerdere Bluetooth-apparaten op de computer aansluit, kan dat leiden tot kanaalcongestie, waardoor de prestaties van de apparaten verminderen. Dit is normaal bij het gebruik van Bluetooth-technologie en wijst niet op een defect.

# <span id="page-63-0"></span>Randapparaten gebruiken

U kunt de functies van de VAIO-computer uitbreiden met behulp van de verschillende poorten op de computer.

- ❑ **[Het optische station aansluiten \(pagina 65\)](#page-64-1)**
- ❑ **[Externe luidsprekers of een hoofdtelefoon aansluiten \(pagina 67\)](#page-66-0)**
- ❑ **[Een externe monitor aansluiten \(pagina 68\)](#page-67-0)**
- ❑ **[Weergavemodi selecteren \(pagina 70\)](#page-69-0)**
- ❑ **[De meerdere-monitorsfunctie gebruiken \(pagina 71\)](#page-70-0)**
- ❑ **[Een externe microfoon aansluiten \(pagina 73\)](#page-72-0)**
- ❑ **[Een USB-apparaat aansluiten \(pagina 74\)](#page-73-0)**

# <span id="page-64-1"></span><span id="page-64-0"></span>Het optische station aansluiten

Als u optische media in de computer wilt gebruiken, moet u een extern optisch station (niet meegeleverd) op de computer aansluiten.

### Het optische station aansluiten

**!** Zorg dat u een extern optisch station aansluit op de computer voordat u een vooraf geïnstalleerd schijfprogramma start.

Zorg dat u een extern optisch station aansluit op een netspanningsbron voordat u het station gebruikt. De computer ondersteunt alleen optische stations die werken op voeding die rechtstreeks wordt geleverd via een netspanningsbron.

Het optische station aansluiten

- **1** Sluit het externe optische station aan op een stopcontact (1).
- **2** Kies de USB-poort (2)  $\hat{\Psi}$  die u wilt gebruiken.
- **3** Sluit het ene uiteinde van de USB-kabel (3) aan op de USB-poort en het andere op het optische station.

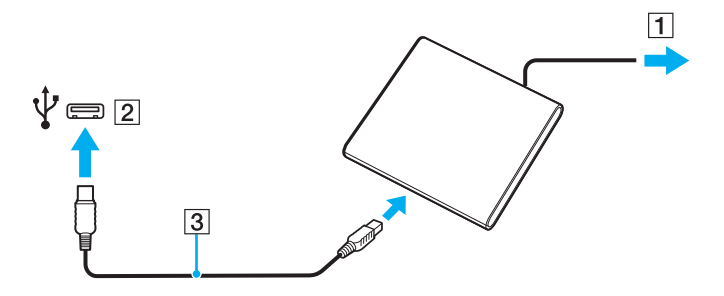

<span id="page-65-0"></span>✍ Raadpleeg de handleiding die bij het externe optische station is geleverd voor gedetailleerde instructies bij het aansluiten van de USB-kabel op het station.

Als u het station loskoppelt, terwijl de computer in de energiebesparingsstand (slaap- of sluimerstand) staat, werkt de computer mogelijk niet goed.

# <span id="page-66-1"></span><span id="page-66-0"></span>Externe luidsprekers of een hoofdtelefoon aansluiten

U kunt externe geluidsuitvoerapparaten (niet meegeleverd) op uw computer aansluiten, zoals luidsprekers of een hoofdtelefoon.

Externe luidsprekers aansluiten

✍ Sluit alleen luidsprekers aan die zijn ontworpen voor gebruik met een computer.

**!** Verlaag het volume vóór u de luidsprekers inschakelt.

Sluit externe luidsprekers (1) aan op de hoofdtelefoonconnector (2)  $\Omega$  met behulp van een luidsprekerkabel (3) (niet meegeleverd).

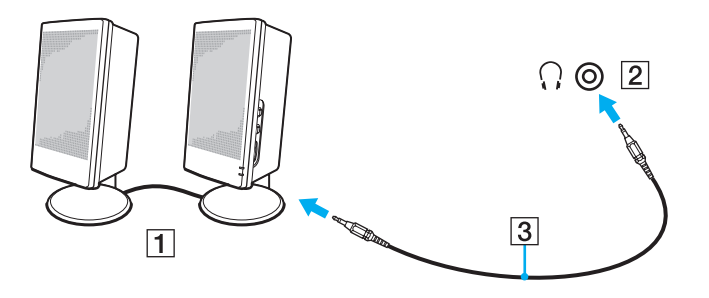

# <span id="page-67-1"></span><span id="page-67-0"></span>Een externe monitor aansluiten

U kunt een externe monitor aansluiten op de computer. U kunt de computer bijvoorbeeld gebruiken met een computermonitor of een projector.

 $\Omega$ 

Mogelijk zijn niet alle voorzieningen en opties uit dit gedeelte beschikbaar op uw computer.

### <span id="page-68-0"></span>Een monitor of een projector aansluiten

U kunt een extern scherm, zoals een monitor of een projector, op de computer aansluiten.

#### Een monitor of een projector aansluiten

- **1** Steek het netsnoer (1) van het externe beeldscherm of de projector in een stopcontact.
- **2** Sluit het externe beeldscherm of de projector aan op de monitorpoort (2) op de computer met behulp van een monitorkabel (3).

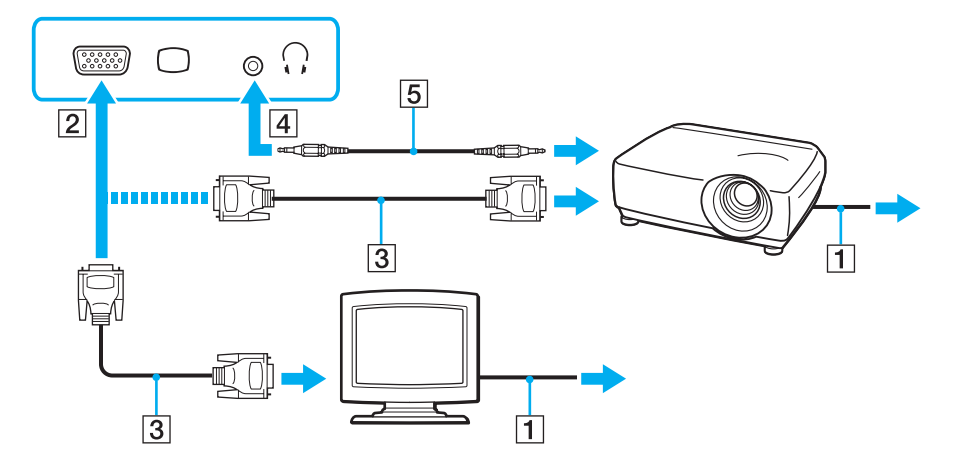

#### $\n *A*$

Sluit indien gewenst de hoofdtelefoonconnector op de projector en de hoofdtelefoonconnector (4)  $\Omega$  op de computer aan met een luidsprekerkabel (5).

## <span id="page-69-1"></span><span id="page-69-0"></span>Weergavemodi selecteren

Wanneer er een externe monitor is aangesloten, kunt u het computerscherm of de aangesloten monitor als primair scherm selecteren.

#### $\n *A*$

Het kan zijn dat gelijktijdige weergave van dezelfde inhoud op uw computerscherm en op de externe monitor of projector niet mogelijk is, afhankelijk van het type externe monitor of projector.

Schakel het externe scherm in voordat u de computer inschakelt.

#### Een weergavemodus selecteren met de toetsen Fn+F7

U kunt een weergavemodus selecteren met de toetsen **Fn**+**F7**. Zie **[Combinaties en functies met de Fn-toets \(pagina 32\)](#page-31-0)** voor meer informatie.

#### Een weergavemodus selecteren uit de beelscherminstellingen

- **1** Klik met de rechtermuisknop op het bureaublad en selecteer **Beeldschermresolutie**.
- **2** Klik op de vervolgkeuzelijst naast **Meerdere schermen**, selecteer de gewenste instelling en klik op **OK**.

# <span id="page-70-1"></span><span id="page-70-0"></span>De meerdere-monitorsfunctie gebruiken

Dankzij de meerdere-monitorsfunctie kunt u specifieke delen van het bureaublad weergeven op verschillende monitoren. Als u bijvoorbeeld een extern beeldscherm op de monitorpoort hebt aangesloten, kunnen uw computerscherm en het externe beeldscherm als één bureaubladmonitor fungeren.

U kunt de cursor van het ene naar het andere scherm verplaatsen. Hierdoor kunt u objecten (bijvoorbeeld een toepassingsvenster of een werkbalk) van het ene scherm naar het andere slepen.

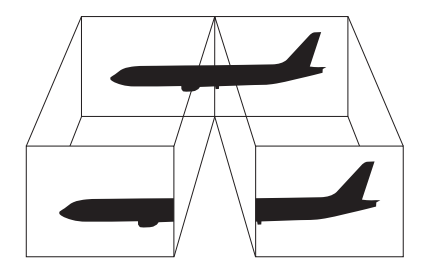

#### <span id="page-71-0"></span>De meerdere-monitorsfunctie gebruiken

#### ✍

Het is mogelijk dat het externe beeldscherm de meerdere-monitorsfunctie niet ondersteunt.

Het is mogelijk dat bepaalde software niet compatibel is met de instellingen van de meerdere-monitorsfunctie.

Zorg dat de computer niet in de slaap- of sluimerstand wordt gezet tijdens het gebruik van de meerdere-monitorsfunctie, omdat de computer dan mogelijk niet kan worden teruggezet op de normale stand.

Als u voor elk scherm andere kleuren instelt, mag u één venster niet verdelen over twee schermen, anders is het mogelijk dat de software niet behoorlijk werkt.

- **1** Klik met de rechtermuisknop op het bureaublad en selecteer **Beeldschermresolutie**.
- **2** Klik op de vervolgkeuzelijst naast **Meerdere schermen**, selecteer **Deze beeldschermen uitbreiden** en klik op **OK**.

#### $\n *A*$

U kunt de schermkleuren en resolutie voor elke monitor instellen en de meerdere-monitorsfunctie aanpassen.

Stel minder kleuren of een lagere resolutie in voor elk scherm.
# <span id="page-72-0"></span>Een externe microfoon aansluiten

U kunt een externe microfoon (niet meegeleverd) aansluiten op de computer.

Een externe microfoon aansluiten

Steek de microfoonkabel (1) in de microfoonconnector (2)  $\blacklozenge$ .

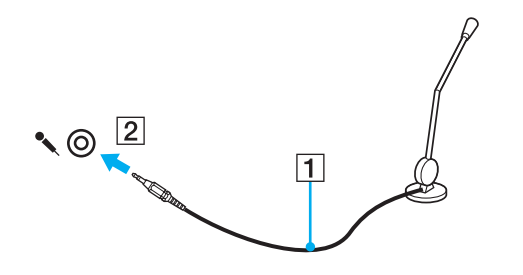

✍ Sluit alleen microfoons aan die zijn ontworpen voor gebruik met een computer.

# <span id="page-73-0"></span>Een USB-apparaat aansluiten

U kunt op uw computer een USB-apparaat (Universal Serial Bus) aansluiten, zoals een muis, diskettestation, luidspreker en printer.

#### Een USB-apparaat aansluiten

- **1** Kies de USB-poort (1) die u wilt gebruiken.
- **2** Steek de USB-apparaatkabel (2) in de USB-poort.

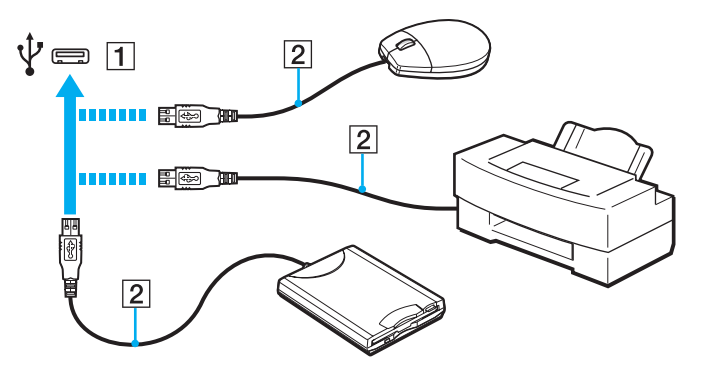

## <span id="page-74-0"></span>Opmerkingen bij het aansluiten van een USB-apparaat

- ❑ U moet mogelijk de stuurprogrammasoftware installeren die bij uw USB-apparaat is geleverd voordat u het apparaat kunt gebruiken. Raadpleeg de handleiding bij het USB-apparaat voor meer informatie.
- ❑ Als u documenten wilt afdrukken, moet u een USB-printer gebruiken die compatibel is met uw versie van Windows.
- ❑ Raadpleeg de handleiding bij het USB-apparaat voor meer informatie over het verwijderen van USB-apparaten.
- ❑ Om te voorkomen dat de computer en/of het USB-apparaat beschadigd worden, let u op de volgende punten:
	- ❑ Als u de computer verplaatst terwijl er USB-apparaten zijn aangesloten, let u erop dat de USB-poorten niet worden blootgesteld aan schokken of grote druk.
	- ❑ Plaats de computer niet in een zak of draagdoos terwijl er USB-apparaten zijn aangesloten.

#### $\sim$  76

# <span id="page-75-0"></span>Uw VAIO-computer aanpassen

In dit deel wordt kort beschreven hoe u de standaardinstellingen van uw VAIO-computer kunt aanpassen. U leert onder andere hoe u uw Sony-software en -hulpprogramma's kunt gebruiken en het uiterlijk ervan kunt aanpassen.

- ❑ **[Het wachtwoord instellen \(pagina 77\)](#page-76-1)**
- ❑ **[VAIO Control Center gebruiken \(pagina 84\)](#page-83-0)**
- ❑ **[VAIO Energiebeheer gebruiken \(pagina 85\)](#page-84-0)**

# <span id="page-76-1"></span><span id="page-76-0"></span>Het wachtwoord instellen

Stel een wachtwoord in om uw computer te beveiligen tegen onbevoegd gebruik. De gebruiker moet dat wachtwoord invoeren als de computer wordt ingeschakeld en als de computer teruggaat naar de normale stand uit de slaapstand of de sluimerstand.

**!**

Zorg dat u het wachtwoord niet vergeet. Noteer het wachtwoord en bewaar het op een veilige plaats.

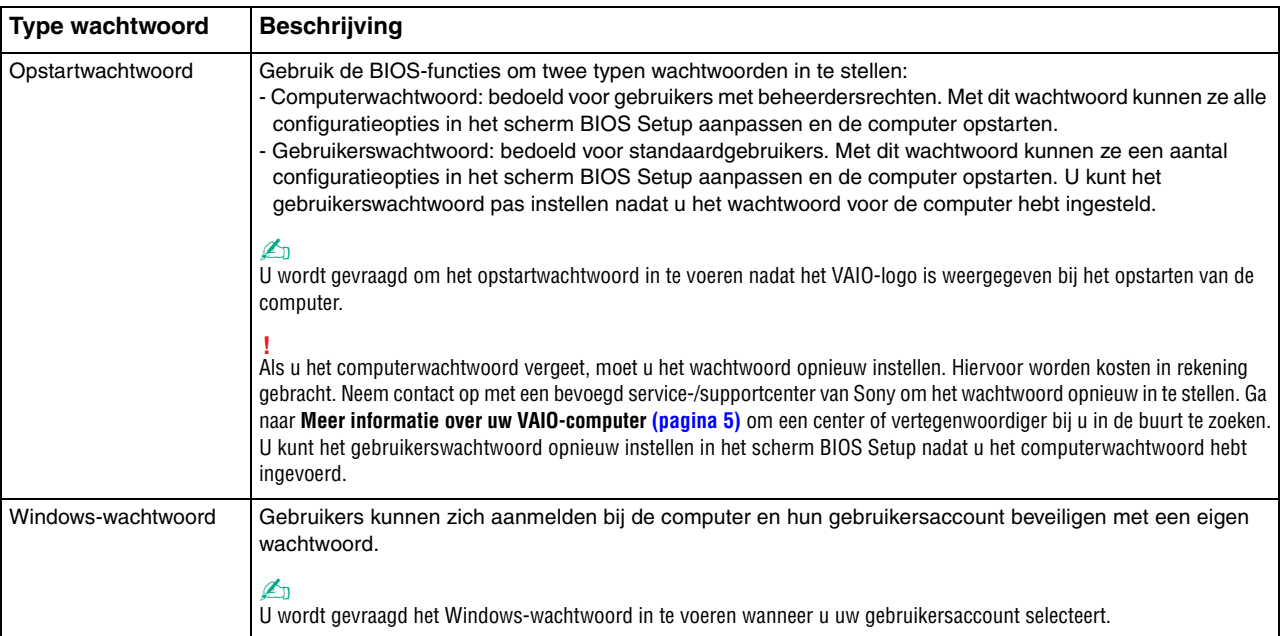

## <span id="page-77-0"></span>Het opstartwachtwoord instellen

Het opstartwachtwoord (wachtwoord voor de computer) toevoegen

- **1** Zet de computer aan.
- **2** Druk op **F2** wanneer het VAIO-logo verschijnt. Het scherm BIOS Setup verschijnt. Als dit scherm niet verschijnt, start u de computer opnieuw op en drukt u meerdere keren op de toets **F2** als het VAIO-logo verschijnt.
- **3** Druk op de knop  $\leftarrow$  of  $\rightarrow$  om Security te selecteren. Selecteer Set Machine Password om het tabblad Security weer te geven en druk op **Enter**.
- **4** Voer in het scherm voor invoer van het wachtwoord tweemaal het wachtwoord in en druk vervolgens op **Enter**. Het wachtwoord mag maximaal 32 alfanumerieke tekens lang zijn (inclusief spaties).
- **5** Selecteer **Password when Power On** onder **Security** en druk op **Enter**.
- **6** Verander de instelling van **Disabled** in **Enabled**.
- **7** Druk op de toets ← of → om **Exit** te selecteren en selecteer **Exit Setup**. Druk vervolgens op **Enter**. Druk wanneer om bevestiging wordt gevraagd op **Enter**.

 $\sim$  79

<span id="page-78-0"></span>Het opstartwachtwoord (gebruikerswachtwoord) toevoegen

#### **!**

U kunt het gebruikerswachtwoord pas instellen nadat u het wachtwoord voor de computer hebt ingesteld.

- **1** Zet de computer aan.
- **2** Druk op **F2** wanneer het VAIO-logo verschijnt. Het scherm BIOS Setup verschijnt. Als dit scherm niet verschijnt, start u de computer opnieuw op en drukt u meerdere keren op de toets **F2** als het VAIO-logo verschijnt.
- **3** Voer het wachtwoord voor de computer in en druk op **Enter**.
- **4** Druk op de knop ← of → om Security te selecteren. Selecteer Set User Password om het tabblad Security weer te geven en druk op **Enter**.
- **5** Voer in het scherm voor invoer van het wachtwoord tweemaal het wachtwoord in en druk vervolgens op **Enter**. Het wachtwoord mag maximaal 32 alfanumerieke tekens lang zijn (inclusief spaties).
- **6** Druk op de toets  $\leftarrow$  of  $\rightarrow$  om Exit te selecteren en selecteer Exit Setup. Druk vervolgens op Enter. Druk wanneer om bevestiging wordt gevraagd op **Enter**.

<span id="page-79-0"></span>Het opstartwachtwoord wijzigen of verwijderen (wachtwoord voor de computer)

- **1** Zet de computer aan.
- **2** Druk op **F2** wanneer het VAIO-logo verschijnt. Het scherm BIOS Setup verschijnt. Als dit scherm niet verschijnt, start u de computer opnieuw op en drukt u meerdere keren op de toets **F2** als het VAIO-logo verschijnt.
- **3** Voer het wachtwoord voor de computer in en druk op **Enter**.
- **4** Druk op de knop ← of → om Security te selecteren. Selecteer Set Machine Password om het tabblad Security weer te geven en druk op **Enter**.
- **5** Voer in het scherm voor invoer van het wachtwoord eenmaal het huidige wachtwoord in en voer vervolgens tweemaal een nieuw wachtwoord in. Druk op **Enter**. Als u het wachtwoord wilt verwijderen, laat u **Enter New Password** en **Confirm New Password** leeg en drukt u op **Enter**.
- **6** Druk op de toets  $\leftarrow$  of  $\rightarrow$  om Exit te selecteren en selecteer Exit Setup. Druk vervolgens op Enter. Druk wanneer om bevestiging wordt gevraagd op **Enter**.

<span id="page-80-0"></span>Het opstartwachtwoord wijzigen of verwijderen (gebruikerswachtwoord)

- **1** Zet de computer aan.
- **2** Druk op **F2** wanneer het VAIO-logo verschijnt. Het scherm BIOS Setup verschijnt. Als dit scherm niet verschijnt, start u de computer opnieuw op en drukt u meerdere keren op de toets **F2** als het VAIO-logo verschijnt.
- **3** Voer het gebruikerswachtwoord in en druk op **Enter**.
- **4** Druk op de knop ← of → om Security te selecteren. Selecteer Set User Password om het tabblad Security weer te geven en druk op **Enter**.
- **5** Voer in het scherm voor invoer van het wachtwoord eenmaal het huidige wachtwoord in en voer vervolgens tweemaal een nieuw wachtwoord in. Druk op **Enter**. Als u het wachtwoord wilt verwijderen, laat u **Enter New Password** en **Confirm New Password** leeg en drukt u op **Enter**.
- **6** Druk op de toets  $\leftarrow$  of  $\rightarrow$  om Exit te selecteren en selecteer Exit Setup. Druk vervolgens op Enter. Druk wanneer om bevestiging wordt gevraagd op **Enter**.

### <span id="page-81-0"></span>Het Windows-wachtwoord instellen

#### Het Windows-wachtwoord toevoegen

- Klik op **Start** en **Configuratiescherm**.
- Klik op het pictogram **Gebruikersaccounts en Ouderlijk toezicht** of **Gebruikersaccounts**.
- Klik op **Gebruikersaccounts**.
- Klik op **Een wachtwoord voor uw account instellen** onder **Uw gebruikersaccount wijzigen**.
- Voer in de velden **Nieuw wachtwoord** en **Bevestig het nieuwe wachtwoord** het wachtwoord voor uw account in.
- Klik op **Wachtwoord instellen**.

#### $\n *A*$

Zie **Windows Help en ondersteuning** voor meer informatie over het Windows-wachtwoord.

#### Het Windows-wachtwoord wijzigen

- Klik op **Start** en **Configuratiescherm**.
- Klik op het pictogram **Gebruikersaccounts en Ouderlijk toezicht** of **Gebruikersaccounts**.
- Klik op **Gebruikersaccounts**.
- Klik op **Uw wachtwoord wijzigen**.
- Voer in het veld **Huidig wachtwoord** het huidige wachtwoord in.
- Voer in de velden **Nieuw wachtwoord** en **Bevestig het nieuwe wachtwoord** het nieuwe wachtwoord in.
- Klik op **Wachtwoord wijzigen**.

<span id="page-82-0"></span>Het Windows-wachtwoord verwijderen

- **1** Klik op **Start** en **Configuratiescherm**.
- **2** Klik op het pictogram **Gebruikersaccounts en Ouderlijk toezicht** of **Gebruikersaccounts**.
- **3** Klik op **Gebruikersaccounts**.
- **4** Klik op **Mijn wachtwoord verwijderen**.
- **5** Voer in het veld **Huidig wachtwoord** het huidige wachtwoord in dat u wilt verwijderen.
- **6** Klik op **Wachtwoord verwijderen**.

# <span id="page-83-1"></span><span id="page-83-0"></span>VAIO Control Center gebruiken

Met het hulpprogramma **VAIO Control Center** kunt u systeeminformatie bekijken en voorkeuren voor de werking van het systeem instellen.

#### VAIO Control Center gebruiken

- **1** Klik op **Start**, **Alle programma's** en **VAIO Control Center**.
- **2** Selecteer het gewenste besturingselement en wijzig de instellingen.
- **3** Als u klaar bent, klikt u op **OK**. De instelling van het gewenste item is gewijzigd.

#### $\n *A*$

Raadpleeg het Help-bestand dat bij **VAIO Control Center** wordt geleverd voor meer informatie over de verschillende opties.

Niet alle besturingselementen zijn zichtbaar als u **VAIO Control Center** opent als een standaardgebruiker.

# <span id="page-84-1"></span><span id="page-84-0"></span>VAIO Energiebeheer gebruiken

Dankzij energiebeheer kunt u energiebeheerschema's instellen voor werking op netstroom of batterijvoeding, geheel aangepast aan uw eisen op het gebied van energieverbruik.

**VAIO Energiebeheer** (VAIO Power Management) wordt toegevoegd aan **Energiebeheer** van Windows. Met deze softwaretoepassing kunt u de functies van Windows Energiebeheer gebruiken om een betere werking van de computer en een langere levensduur van de batterijen zeker te stellen.

## Een energiebeheerschema selecteren

Wanneer u de computer start, verschijnt een pictogram met de energiebeheerstatus op de taakbalk. Dit pictogram geeft aan welke stroombron u momenteel gebruikt. Klik op dit pictogram om een venster te openen waarin de energiebeheerstatus wordt weergegeven.

#### Een energiebeheerschema selecteren

- **1** Klik met de rechtermuisknop op het pictogram met de energiebeheerstatus op de taakbalk en selecteer **Energiebeheer**.
- **2** Selecteer het gewenste energiebeheerschema.

#### De instellingen voor het energiebeheerschema wijzigen

- **1** Klik op **De schema-instellingen wijzigen** onder het gewenste energiebeheerschema in het venster **Energiebeheer**. Breng de gewenste wijzigingen aan in de instellingen voor de slaapstand en het scherm.
- **2** Als u de geavanceerde instellingen moet wijzigen, klikt u op **Geavanceerde energie-instellingen wijzigen** en gaat u naar stap 3. Als dat niet het geval is, klikt u op **Wijzigingen opslaan**.
- **3** Klik op het tabblad **VAIO Energiebeheer** (VAIO Power Management). Wijzig de instellingen van de verschillende items.
- **4** Klik op **OK**.

✍ U kunt de huidige instellingen voor het energiebeheerschema controleren via de **De weergave van VAIO Energiebeheer** (VAIO Power Management Viewer) in het **VAIO Control Center**.

# <span id="page-85-0"></span>Voorzorgsmaatregelen

In dit deel worden de veiligheidsrichtlijnen en voorzorgsmaatregelen beschreven om beschadiging van de VAIO-computer te voorkomen.

- ❑ **[Informatie over de veiligheid \(pagina 87\)](#page-86-1)**
- ❑ **[Informatie over reinigen en onderhoud \(pagina 90\)](#page-89-0)**
- ❑ **[Met de computer omgaan \(pagina 91\)](#page-90-0)**
- ❑ **[Met het LCD-scherm omgaan \(pagina 93\)](#page-92-0)**
- ❑ **[De stroomvoorziening gebruiken \(pagina 94\)](#page-93-0)**
- ❑ **[Met de ingebouwde camera omgaan \(pagina 95\)](#page-94-0)**
- ❑ **[Met schijven omgaan \(pagina 96\)](#page-95-0)**
- ❑ **[De batterij gebruiken \(pagina 97\)](#page-96-0)**
- ❑ **[Memory Sticks hanteren \(pagina 98\)](#page-97-0)**
- ❑ **[Met het ingebouwde opslagapparaat omgaan \(pagina 99\)](#page-98-0)**

#### $\blacksquare$  87

# <span id="page-86-1"></span><span id="page-86-0"></span>Informatie over de veiligheid

## **Computer**

- ❑ Gebruik de computer op een stevig, stabiel oppervlak.
- ❑ Het wordt niet aanbevolen de computer rechtstreeks op uw schoot te laten rusten. Tijdens de normale werking kan de onderkant van de computer warm worden. Als u de computer lange tijd gebruikt, kan dit ongemak of zelfs brandwonden veroorzaken.
- ❑ Zorg voor voldoende luchtcirculatie om te voorkomen dat de temperatuur in de computer te hoog oploopt. Plaats de computer nooit op zachte oppervlakken zoals tapijten, dekens, zitbanken of bedden, of in de nabijheid van gordijnen, omdat hierdoor de ventilatieopeningen geblokkeerd kunnen raken.
- ❑ Gebruik alleen de aanbevolen randapparaten en interfacekabels.

## **Voedingsbron**

- ❑ Voorkom dat de netvoedingsadapter in aanraking komt met uw huid. Houd de netvoedingsadapter niet vlakbij uw lichaam omdat de warmte ongemak kan veroorzaken.
- ❑ Plaats geen zware voorwerpen op het netsnoer omdat dit brand kan veroorzaken.
- ❑ Houd het netsnoer altijd vast bij de stekker als u het uit het stopcontact trekt. Trek nooit aan het snoer zelf.
- ❑ Verwijder de stekker van de computer uit het stopcontact als u van plan bent de computer gedurende langere tijd niet te gebruiken.
- ❑ Trek de netadapter uit het stopcontact als u deze niet gebruikt.
- ❑ Zorg ervoor dat het stopcontact gemakkelijk toegankelijk is.

# <span id="page-87-0"></span>**Batterij**

- ❑ Stel de batterij nooit bloot aan een temperatuur van meer dan 60°C (bijvoorbeeld in direct zonlicht of in een auto die geparkeerd staat in de zon).
- ❑ Sommige oplaadbare batterijen voldoen niet aan de kwaliteits- en veiligheidsstandaarden van Sony. Om veiligheidsredenen werkt deze computer alleen met originele Sony-batterijen die voor dit model zijn ontworpen. Als u een niet-goedgekeurde batterij plaatst, wordt de batterij niet opgeladen en werkt de computer niet.
- ❑ Plaats de batterij nooit in de buurt van een warmtebron.
- ❑ Houd de batterij droog.
- ❑ Open de batterij niet en probeer deze niet uit elkaar te halen.
- ❑ Stel de batterij niet bloot aan mechanische schokken. Laat deze bijvoorbeeld niet op een hard oppervlak vallen.
- ❑ Als u de computer langere tijd niet gebruikt, verwijdert u de batterij uit de computer om te vermijden dat deze beschadigd raakt.
- ❑ Als u de batterij geruime tijd niet hebt gebruikt, is deze mogelijk bijna leeg. Dit is normaal en wijst niet op een defect. De batterij raakt geleidelijk aan leeg, zelfs wanneer u deze niet gebruikt. Sluit de netadapter op de computer aan en laad de batterij op voordat u de computer weer gebruikt.

## <span id="page-88-0"></span>Hoofdtelefoon

- ❑ **Verkeersveiligheid**: gebruik geen hoofdtelefoon terwijl u een voertuig/rijtuig bestuurt, fietst of een gemotoriseerd voertuig bedient. Dit is niet alleen gevaarlijk, maar is in sommige landen zelfs bij wet verboden. Loop niet rond met een hoofdtelefoon met luide muziek. Dit kan gevaarlijk zijn, vooral op zebrapaden.
- ❑ **Gehoorbeschadiging voorkomen**: zet het volume van de hoofdtelefoon niet te hoog. Oorartsen raden af voortdurend en langdurig luide muziek te beluisteren. Als uw oren beginnen te suizen, verlaagt u het volume of zet u de hoofdtelefoon af.

## **Memory Stick**

Houd Memory Sticks en Memory Stick-adapters buiten het bereik van kinderen. Ze kunnen deze inslikken.

#### $\sim$  90  $\sim$

# <span id="page-89-1"></span><span id="page-89-0"></span>Informatie over reinigen en onderhoud

## **Computer**

- ❑ Reinig de behuizing met een zachte, droge of licht bevochtigde doek met een milde oplossing van een schoonmaakmiddel. Gebruik nooit schuursponsjes, schuurmiddelen of oplosmiddelen zoals alcohol en benzeen, omdat deze de afwerkingslaag van de computer kunnen beschadigen.
- ❑ Zorg ervoor dat u altijd de netadapter en de batterij loskoppelt voordat u de computer schoonmaakt.

## LCD-scherm

Gebruik een zachte, droge doek om het oppervlak van het LCD-scherm schoon te wrijven. Het scherm kan beschadigd raken door het wrijven over het oppervlak.

#### Ingebouwde camera

Maak de lensbeschermingskap van de ingebouwde camera schoon met een lensblazer of een zachte borstel. Als de kap extreem vuil is, maakt u deze schoon met een zachte, droge doek. Wrijf niet over de kap, aangezien deze gevoelig is voor druk.

## **Schijven**

- ❑ De betrouwbaarheid van een schijf is alleen gewaarborgd wanneer u hier zorgvuldig mee omgaat. Gebruik nooit wasbenzine of andere oplosmiddelen, thinner, alcohol, schoonmaakmiddelen of antistatische sprays, omdat de schijf hierdoor beschadigd kan raken.
- ❑ Als u een schijf wilt reinigen, houdt u de schijf vast aan de randen en wrijft u deze met een zacht doekje van binnen naar buiten schoon.
- ❑ Als de schijf erg vuil is, bevochtigt u een zacht doekje met water, wringt u het goed uit en wrijft u het oppervlak van de schijf van binnen naar buiten schoon. Wrijf de schijf vervolgens goed droog met een droge, zachte doek.

# <span id="page-90-1"></span><span id="page-90-0"></span>Met de computer omgaan

- ❑ Als er een voorwerp of vloeistof in de computer terechtkomt, sluit u de computer onmiddellijk af, verwijdert u de stekker uit het stopcontact en verwijdert u de batterij. Het is aan te raden de computer door een gekwalificeerde reparateur te laten nakijken voordat u de computer weer gebruikt.
- ❑ Laat de computer niet vallen en plaats geen voorwerpen op de computer.
- ❑ Plaats de computer niet op een locatie die blootstaat aan:
	- ❑ Warmtebronnen (bijvoorbeeld radiators of luchtkanalen)
	- ❑ Direct zonlicht
	- ❑ Veel stof
	- ❑ Vocht of regen
	- ❑ Mechanische trillingen of schokken
	- ❑ Sterke magneten of luidsprekers die niet magnetisch zijn afgeschermd
	- ❑ Omgevingstemperaturen van meer dan 35°C of minder dan 5°C
	- ❑ Hoge vochtigheid
- ❑ Plaats geen elektronische apparatuur in de nabijheid van de computer. Het elektromagnetische veld van de apparaten kan een storing op de computer veroorzaken.
- ❑ De computer gebruikt hoogfrequente radiosignalen die de radio- of TV-ontvangst kunnen storen. Als dit probleem zich voordoet, plaatst u de computer verder weg van het desbetreffende toestel.
- ❑ Gebruik geen beschadigde aansluitkabels.
- ❑ Wanneer de computer snel van een koude naar een warme ruimte wordt overgebracht, kan er in de computer condensatie van waterdamp optreden. Wacht in een dergelijke situatie minimaal een uur voordat u de computer inschakelt. Als zich een probleem voordoet, schakelt u de computer uit, verwijdert u de stekker uit het stopcontact en neemt u contact op met VAIO-Link.
- <span id="page-91-0"></span>❑ Maak regelmatig een reservekopie van uw gegevens om te voorkomen dat er gegevens verloren gaan in geval de computer beschadigd raakt.
- ❑ Oefen geen druk uit op het LCD-scherm of de randen van het scherm wanneer u het LCD-scherm openklapt of de computer optilt. Mogelijk is het LCD-scherm gevoelig voor druk of scheeftrekken en kan het uitoefenen van druk het scherm beschadigen of de werking ervan verminderen. Als u de computer wilt openen, houdt u met één hand de basiseenheid vast en klapt u met de andere hand voorzichtig het LCD-scherm open. Als u met de computer wilt rondlopen met het scherm open, moet u de computer met beide handen vasthouden.

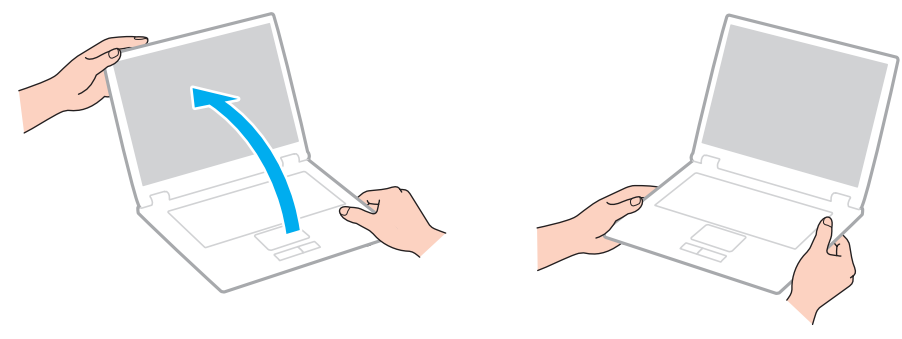

❑ Gebruik voor het dragen van de computer een draagtas die speciaal voor uw computer is ontworpen.

# <span id="page-92-1"></span><span id="page-92-0"></span>Met het LCD-scherm omgaan

- ❑ Stel het LCD-scherm niet bloot aan direct zonlicht. Hierdoor kan het LCD-scherm beschadigd raken. Zorg dat u direct zonlicht tegenhoudt als u de computer gebruikt in de nabijheid van een venster.
- ❑ Kras niet over het oppervlak van het LCD-scherm en oefen er geen druk op uit. Dit kan schade veroorzaken.
- ❑ Als u de computer gebruikt bij een lage omgevingstemperatuur, kan het beeld op het LCD-scherm wat blijven hangen. Dit is geen defect. Als de computer terug op normale temperatuur komt, doet dit probleem zich niet meer voor.
- ❑ Het beeld op het LCD-scherm kan enigszins blijven hangen als hetzelfde beeld geruime tijd wordt weergegeven. Na enige tijd verdwijnt dit 'beeldrestant'. U kunt een schermbeveiliging gebruiken om te vermijden dat het beeld inbrandt in het scherm.
- ❑ Het LCD-scherm wordt warm tijdens het gebruik van de computer. Dit is normaal en wijst niet op een defect.
- ❑ Het LCD-scherm is geproduceerd met behulp van precisietechnologie. Het is echter mogelijk dat voortdurend heel kleine zwarte en/of heldere puntjes (rood, blauw of groen) verschijnen op het LCD-scherm. Dit is een normaal gevolg van het productieproces en wijst niet op een defect.
- ❑ Wijzig de instelling voor de richting van het LCD-scherm niet in het scherm **Instellingen tablet-PC**, zelfs niet als er wijzigingsopties beschikbaar zijn voor selectie. Hierdoor kan de computer instabiel worden. Sony accepteert geen enkele aansprakelijkheid voor enige defecten die voortvloeien uit het wijzigen van de instellingen.
- ❑ Oefen geen druk uit op het LCD-scherm wanneer dit gesloten is. Als u dit wel doet, kunnen er krassen op het LCD-scherm ontstaan of kan het vuil worden.

# <span id="page-93-1"></span><span id="page-93-0"></span>De stroomvoorziening gebruiken

#### $\left[ \mathsf{Q}\right]$

Zie de specificaties voor informatie over de configuratie van uw computer.

- ❑ Sluit op het stopcontact waarop de computer is aangesloten geen andere toestellen aan die stroom verbruiken (bijvoorbeeld een kopieerapparaat of papierversnipperaar).
- ❑ U kunt een contactdoos met een stroomstootbeveiliging kopen. Dit apparaat helpt te voorkomen dat de computer beschadigd raakt door stroomstoten, die zich bijvoorbeeld kunnen voordoen tijdens onweer met bliksem.
- ❑ Gebruik uitsluitend de netadapter die wordt geleverd met de computer of originele Sony-producten. Gebruik geen enkele andere netadapter omdat hierdoor een storing kan worden veroorzaakt.

# <span id="page-94-1"></span><span id="page-94-0"></span>Met de ingebouwde camera omgaan

- ❑ Raak de lensbeschermingskap van de ingebouwde camera niet aan. Als u dit wel doet, kunnen er krassen op de kap ontstaan, die te zien zijn op de vastgelegde beelden.
- ❑ Laat geen direct zonlicht in de lens van de ingebouwde camera vallen, ongeacht de energiemodus van de computer. Dit kan zorgen dat de camera niet goed werkt.

# <span id="page-95-1"></span><span id="page-95-0"></span>Met schijven omgaan

❑ Vingerafdrukken en stof op het oppervlak van een schijf kunnen tot leesfouten leiden. Houd een schijf vast bij de rand en het gat in het midden, zoals hieronder wordt weergegeven:

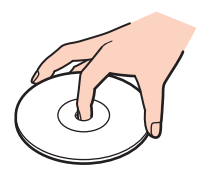

❑ Plak nooit een label op de schijf. De schijf wordt dan mogelijk definitief onbruikbaar.

# <span id="page-96-1"></span><span id="page-96-0"></span>De batterij gebruiken

- ❑ De batterij raakt sneller leeg bij lage temperaturen. Dit komt omdat het rendement van de batterij afneemt bij lage temperaturen.
- ❑ Laad de batterijen op bij een temperatuur tussen 10°C en 30°C. Bij lagere temperaturen duurt het opladen langer.
- ❑ Er wordt hitte gecumuleerd in de batterij terwijl deze wordt gebruikt of opgeladen. Dit is normaal en is geen reden tot bezorgdheid.
- ❑ U hoeft de batterij niet te ontladen vóór u deze opnieuw oplaadt.
- ❑ Als de batterij snel leeg raakt nadat u deze volledig hebt opgeladen, heeft de batterij waarschijnlijk het einde van de gebruiksduur bereikt en dient u deze te vervangen.

# <span id="page-97-1"></span><span id="page-97-0"></span>Memory Sticks hanteren

- ❑ Raak de connector van een Memory Stick niet aan met uw vingers of een metalen voorwerp.
- ❑ Gebruik alleen het label dat wordt geleverd bij de Memory Stick.
- ❑ Buig een Memory Stick niet, laat hem niet vallen of stel hem niet bloot aan schokken.
- ❑ Haal een Memory Stick niet uit elkaar of wijzig deze niet.
- ❑ Houd de Memory Stick droog.
- ❑ Gebruik of bewaar een Memory Stick niet op plaatsen die blootstaan aan:
	- ❑ Statische elektriciteit
	- ❑ Elektrische ruis
	- ❑ Extreem hoge temperaturen (bijvoorbeeld in een auto die geparkeerd staat in de zon)
	- ❑ Direct zonlicht
	- ❑ Hoge vochtigheid
	- ❑ Corrosieve stoffen
- ❑ Gebruik het opbergdoosje dat wordt geleverd bij de Memory Stick.
- ❑ Zorg ervoor dat u een back-up maakt van belangrijke gegevens.
- ❑ Gebruik bij het gebruik van een Memory Stick Duo geen pen met een fijne punt om het label van de Memory Stick Duo te beschrijven. Als u druk uitoefent op de Memory Stick Duo, kunt u interne onderdelen beschadigen.

# <span id="page-98-1"></span><span id="page-98-0"></span>Met het ingebouwde opslagapparaat omgaan

Het ingebouwde opslagapparaat (harde schijf of solid-state schijf) heeft een hoge opslagdichtheid en kan in hoog tempo gegevens lezen of schrijven. Het is echter ook heel kwetsbaar bij onjuist gebruik. Als het ingebouwde opslagapparaat beschadigd is, kunnen de gegevens niet worden hersteld. Ga voorzichtig om met de computer om gegevensverlies te voorkomen.

#### 

Mogelijk zijn niet alle voorzieningen en opties uit dit gedeelte beschikbaar op uw computer. Zie de specificaties voor informatie over de configuratie van uw computer.

#### Beschadiging van de harde schijf vermijden

- ❑ Stel de computer nooit bloot aan plotselinge bewegingen.
- ❑ Plaats de computer nooit in de buurt van een magneet.
- ❑ Plaats de computer niet op een locatie die blootstaat aan mechanische trillingen of die niet stabiel is.
- ❑ Verplaats de computer niet terwijl de stroom is ingeschakeld.
- ❑ Schakel de stroom niet uit of start de computer niet opnieuw op terwijl gegevens worden gelezen van of geschreven naar de harde schijf.
- ❑ Gebruik de computer niet op een plaats die blootstaat aan extreme temperatuurschommelingen.
- ❑ Verwijder de harde schijf niet uit de computer.

#### Beschadiging van de solid-state schijf vermijden

- ❑ Schakel de stroom niet uit of start de computer niet opnieuw op terwijl gegevens worden gelezen van of geschreven naar de solid-state schijf.
- ❑ Verwijder de solid-state schijf niet uit de computer.

# <span id="page-99-0"></span>Problemen oplossen

In deze sectie wordt beschreven hoe u veelvoorkomende problemen met de VAIO-computer kunt oplossen. Veel problemen zijn eenvoudig op te lossen. Probeer eerst deze suggesties alvorens contact op te nemen met VAIO-Link.

#### $\Omega$

Mogelijk zijn niet alle voorzieningen en opties uit dit gedeelte beschikbaar op uw computer.

- ❑ **[Computerbewerkingen \(pagina 102\)](#page-101-0)**
- ❑ **[Systeemupdates/-beveiliging \(pagina 109\)](#page-108-0)**
- ❑ **[Herstellen \(pagina 111\)](#page-110-0)**
- ❑ **[Batterij \(pagina 113\)](#page-112-0)**
- ❑ **[Ingebouwde camera \(pagina 115\)](#page-114-0)**
- ❑ **[Netwerken \(LAN/draadloos LAN\) \(pagina 117\)](#page-116-0)**
- ❑ **[Draadloos WAN \(pagina 120\)](#page-119-0)**
- ❑ **[Bluetooth-technologie \(pagina 121\)](#page-120-0)**
- ❑ **[Optische schijven \(pagina 125\)](#page-124-0)**
- ❑ **[Beeldscherm \(pagina 126\)](#page-125-0)**
- ❑ **[Afdrukken \(pagina 129\)](#page-128-0)**
- ❑ **[Microfoon \(pagina 130\)](#page-129-0)**
- ❑ **[Luidsprekers \(pagina 131\)](#page-130-0)**
- ❑ **[Touchpad \(pagina 133\)](#page-132-0)**
- ❑ **[Toetsenbord \(pagina 134\)](#page-133-0)**

 $\sim$  101 $\sim$ 

- <span id="page-100-0"></span>❑ **[Diskettes \(pagina 135\)](#page-134-0)**
- ❑ **[Audio/video \(pagina 136\)](#page-135-0)**
- ❑ **[Memory Stick \(pagina 138\)](#page-137-0)**
- ❑ **[Randapparatuur \(pagina 139\)](#page-138-0)**

# <span id="page-101-1"></span><span id="page-101-0"></span>Computerbewerkingen

## Wat moet ik doen als mijn computer niet opstart?

- ❑ Controleer of uw computer correct is aangesloten op een stopcontact en is ingeschakeld, en of het stroomlampje brandt.
- ❑ Zorg dat de batterij correct is geïnstalleerd en is opgeladen.
- ❑ Koppel alle aangesloten USB-apparaten (indien aanwezig) los en start vervolgens de computer opnieuw op.
- ❑ Als uw computer is aangesloten op een contactdoos of een UPS (Uninterruptible Power Supply of noodvoeding), controleert u of de contactdoos of UPS op het stopcontact is aangesloten en is ingeschakeld.
- ❑ Als u een extern beeldscherm gebruikt, controleert u of dit op het stopcontact is aangesloten en is ingeschakeld. Zorg dat de helderheid en het contrast correct zijn ingesteld. Raadpleeg de handleiding van het beeldscherm voor meer informatie.
- ❑ Koppel de netadapter los en verwijder de batterij. Wacht drie tot vijf minuten. Plaats de batterij terug, sluit de netadapter aan en schuif de aan/uit-schakelaar (in de richting van  $\triangleright$  op de schakelaar) om uw computer aan te zetten.
- ❑ Condens kan een storing in uw computer veroorzaken. Als dit gebeurt, mag u de computer gedurende ten minste één uur niet gebruiken.
- ❑ Controleer of u de meegeleverde Sony-netadapter gebruikt. Voor uw veiligheid dient u alleen de originele oplaadbare batterij en netadapter van Sony te gebruiken. Deze worden door Sony geleverd voor uw VAIO-computer.

## <span id="page-102-0"></span>Wat moet ik doen als het groene stroomlampje brandt, maar er niets op mijn scherm verschijnt?

- ❑ Druk meerdere keren op de toetsen **Alt**+**F4** om het toepassingsvenster te sluiten. Mogelijk is een toepassingsfout opgetreden.
- ❑ Als het drukken op de toetsen **Alt**+**F4** niet werkt, klikt u op **Start**, de pijl naast de knop **Afsluiten** en op **Opnieuw opstarten** om de computer opnieuw te starten.
- ❑ Als de computer niet opnieuw wordt opgestart, drukt u op de toetsen **Ctrl**+**Alt**+**Delete** en klikt u op de pijl naast de

#### knop Afsluiten **Quarten** en op Opnieuw opstarten.

Als het venster **Windows-beveiliging** verschijnt, klikt u op **Opnieuw opstarten**.

❑ Als deze procedure niet werkt, schuift u de aan/uit-schakelaar (in de richting van G op de schakelaar) en houdt u de schakelaar gedurende meer dan vier seconden ingedrukt om de computer uit te schakelen. Koppel de netadapter los en laat de computer circa vijf minuten uitgeschakeld. Sluit de netadapter weer aan en zet de computer weer aan.

**!**

Als u de computer uitschakelt met de toetsen **Ctrl**+**Alt**+**Delete** of via de aan/uit-schakelaar, kunnen er niet-opgeslagen gegevens verloren gaan.

## <span id="page-103-0"></span>Wat moet ik doen als de computer of software niet meer reageert?

- ❑ Als uw computer niet meer reageert terwijl een softwaretoepassing wordt uitgevoerd, drukt u op de toetsen **Alt**+**F4** om het toepassingsvenster te sluiten.
- ❑ Als het drukken op de toetsen **Alt**+**F4** niet werkt, klikt u op **Start** en op **Afsluiten** om de computer uit te schakelen.
- ❑ Als de computer niet wordt uitgeschakeld, drukt u op de toetsen **Ctrl**+**Alt**+**Delete** en klikt u op **Afsluiten**. Als het venster **Windows-beveiliging** verschijnt, klikt u op **Afsluiten**.
- $\Box$  Als deze procedure niet werkt, schuift u de aan/uit-schakelaar (in de richting van  $\triangleright$  op de schakelaar) en houdt u de schakelaar ingedrukt totdat de computer wordt uitgeschakeld.

**!** Als u de computer uitschakelt met de toetsen **Ctrl**+**Alt**+**Delete** of via de aan/uit-schakelaar, kunnen er niet-opgeslagen gegevens verloren gaan.

- ❑ Koppel de netadapter los en verwijder de batterij. Wacht drie tot vijf minuten. Plaats de batterij terug, sluit de netadapter aan en schuif de aan/uit-schakelaar (in de richting van  $\triangleright$  op de schakelaar) om uw computer aan te zetten.
- ❑ Probeer het probleem te verhelpen door de software opnieuw te installeren.
- ❑ Neem contact op met de maker of leverancier van de software voor technische ondersteuning.

## <span id="page-104-0"></span>Waarom wordt mijn computer niet in de slaap- of sluimerstand gezet?

Uw computer kan instabiel worden als de werkingsmodus wordt gewijzigd voordat de computer volledig in de slaap- of sluimerstand is gegaan.

De normale modus van uw computer herstellen

- **1** Sluit alle geopende programma's.
- **2** Klik op **Start**, de pijl naast de knop **Afsluiten** en op **Opnieuw opstarten**.
- **3** Als de computer niet opnieuw wordt opgestart, drukt u op de toetsen **Ctrl**+**Alt**+**Delete**, en klikt u op de pijl naast de knop **Afsluiten** en **Opnieuw opstarten**. Als het venster **Windows-beveiliging** verschijnt, klikt u op **Opnieuw opstarten**.
- **4** Als deze procedure niet werkt, schuift u de aan/uit-schakelaar (in de richting van  $\triangleright$  op de schakelaar) en houdt u de schakelaar ingedrukt totdat de computer wordt uitgeschakeld.

**!** Als u de computer uitschakelt met de toetsen **Ctrl**+**Alt**+**Delete** of via de aan/uit-schakelaar, kunnen er niet-opgeslagen gegevens verloren gaan.

## Wat moet ik doen als het batterijlampje snel knippert en mijn computer niet opstart?

- ❑ Dit probleem kan worden veroorzaakt doordat de batterij niet correct is geplaatst. U verhelpt dit probleem door uw computer uit te schakelen en de batterij te verwijderen. Plaats vervolgens de batterij terug in de computer. Zie **[De batterij plaatsen/](#page-18-0) [verwijderen \(pagina 19\)](#page-18-0)** voor meer informatie.
- ❑ Als het probleem zich blijft voordoen, betekent dit dat de batterij niet compatibel is. Verwijder de batterij en neem contact op met VAIO-Link.

#### <span id="page-105-0"></span>Waarom wordt in het venster Systeemeigenschappen een lagere processorsnelheid weergegeven dan de maximale snelheid?

Dit is normaal. Aangezien uw computerprocessor een technologie voor regeling van de processorsnelheid gebruikt om energie te besparen, kan in Systeemeigenschappen de huidige processorsnelheid worden weergegeven in plaats van de maximale snelheid.

#### Wat moet ik doen als mijn computer mijn wachtwoord niet accepteert en het bericht Enter Onetime Password verschijnt?

Als u driemaal achter elkaar een verkeerd opstartwachtwoord invoert, verschijnt het bericht **Enter Onetime Password** en zal Windows niet meer starten. Schuif de schakelaar (in de richting van  $\triangleright$  op de schakelaar) en houd de aan/uit-schakelaar langer dan vier seconden ingedrukt om te controleren of het stroomlampje wordt uitgeschakeld. Wacht 10 tot 15 seconden, start de computer opnieuw op en voer het juiste wachtwoord in. Houd er bij het invoeren van het wachtwoord rekening mee dat onderscheid wordt gemaakt tussen hoofdletters en kleine letters.

#### Wat moet ik doen als mijn spelsoftware niet werkt of steeds vastloopt?

- ❑ Kijk op de website van het spel of er patches of updates kunnen worden gedownload.
- ❑ Zorg dat u de meest recente videostuurprogrammasoftware hebt geïnstalleerd.
- ❑ Op sommige VAIO-modellen wordt het grafische geheugen gedeeld met het systeem. In dit geval kunnen geen optimale grafische prestaties worden gegarandeerd.

#### Waarom wordt mijn scherm niet uitgeschakeld nadat de tijd voor automatisch uitschakelen is verstreken?

Bepaalde softwaretoepassingen of schermbeveiligingen zijn zo ontworpen dat ze tijdelijk de functie van uw besturingssysteem uitschakelen waardoor het computerscherm wordt uitgezet of waardoor de computer in de slaapstand wordt geplaatst na en bepaalde periode van inactiviteit. U lost dit probleem op door de actieve toepassingen af te sluiten of een andere schermbeveiliging te selecteren.

#### <span id="page-106-0"></span>Hoe kan ik de volgorde wijzigen waarin apparaten worden opgestart?

U kunt een van de BIOS-functies gebruiken om deze volgorde te wijzigen. Voer de volgende stappen uit:

- **1** Zet de computer aan.
- **2** Druk op **F2** wanneer het VAIO-logo verschijnt. Het scherm BIOS Setup verschijnt. Als dit scherm niet verschijnt, start u de computer opnieuw op en drukt u meerdere keren op de toets **F2** als het VAIO-logo verschijnt.
- **3** Druk op de toets  $\leftarrow$  of  $\rightarrow$  om **Boot** te selecteren.
- **4** Druk op de toets  $\uparrow$  of  $\downarrow$  om het station te selecteren waarvoor u de opstartvolgorde van apparaten wilt wijzigen.
- **5** Druk op de toets **F5** of **F6** om de opstartvolgorde van apparaten te wijzigen.
- **6** Druk op de toets  $\leftarrow$  of  $\rightarrow$  om Exit te selecteren en selecteer Exit Setup. Druk vervolgens op Enter. Druk wanneer om bevestiging wordt gevraagd op **Enter**.

#### Wat moet ik doen als ik de computer niet kan opstarten vanaf een aangesloten extern apparaat?

Als u uw computer wilt opstarten vanaf een extern apparaat, zoals een USB-diskettestation of een optisch USB-station, dient u het opstartapparaat te wijzigen. Als u een ander opstartapparaat wilt kiezen, zet u de computer aan en drukt u op de **F11**-toets als het VAIO-logo wordt weergegeven.

**!**

Zorg dat u een optisch USB-station aansluit op een netspanningsbron voordat u het station gebruikt.

## <span id="page-107-0"></span>Waarom reageert mijn computer niet snel genoeg wanneer Windows Aero actief is?

De prestaties van uw computer kunnen niet worden gegarandeerd als Windows Aero actief is. U kunt Windows Aero beter uitschakelen voor optimale prestaties.

Als u Windows Aero wilt uitschakelen, voert u de volgende stappen uit:

- **1** Klik met de rechtermuisknop op het bureaublad en selecteer **Aanpassen**.
- **2** Selecteer een ander thema dan **Aero-thema's**.
# <span id="page-108-0"></span>Systeemupdates/-beveiliging

# Hoe vind ik belangrijke updates voor mijn computer?

U kunt de laatste updates voor uw computer vinden en installeren met de softwaretoepassingen **Windows Update** en **VAIO Update**. Zie **[Uw computer bijwerken \(pagina 30\)](#page-29-0)** voor meer informatie.

# Hoe kan ik mijn computer beschermen tegen beveiligingsproblemen, zoals virussen?

Het besturingssysteem Microsoft Windows is vooraf op uw computer geïnstalleerd. De beste manier om uw computer te beschermen tegen beveiligingsproblemen, zoals virussen, is regelmatig de nieuwste Windows-updates te downloaden en te installeren.

U ontvangt belangrijke Windows-updates door de volgende stappen uit te voeren:

#### **!**

Uw computer moet verbinding hebben met het internet voordat u updates kunt downloaden.

- **1** Klik op **Start** en **Configuratiescherm**.
- **2** Klik op **Systeem en beveiliging**.
- **3** Klik op **Onderhoudscentrum**.
- **4** Volg de aanwijzingen op het scherm om automatische of geplande updates in te stellen.

# <span id="page-109-0"></span>Hoe zorg ik dat de antivirussoftware bijgewerkt blijft?

U kunt het softwareprogramma **McAfee** bijgewerkt houden met de meest recente updates van McAfee, Inc. Als u de nieuwste beveiligingsupdates wilt downloaden en installeren, voert u de volgende stappen uit:

**!** Uw computer moet verbinding hebben met het internet voordat u updates kunt downloaden.

- **1** Klik op **Start**, **Alle programma's**, **McAfee** en **McAfee SecurityCenter**.
- **2** Klik op de knop in de linkerbovenhoek van het venster om de software bij te werken.
- **3** Volg de aanwijzingen op het scherm om updates te downloaden.

Raadpleeg het Help-bestand dat bij uw softwareprogramma wordt geleverd voor meer informatie.

# <span id="page-110-0"></span>Herstellen

# Hoe kan ik herstelschijven maken?

U maakt herstelschijven met het **VAIO Herstelcentrum** (VAIO Recovery Center). Met deze schijven kunt u het computersysteem terugzetten op de standaard fabrieksinstellingen. Klik op **Start**, **Alle programma's**, **VAIO Herstelcentrum** (VAIO Recovery Center) en **Hersteldisks maken** (Create Recovery Discs).

**!** Als uw computer niet is voorzien van een ingebouwd optisch station, moet u een extern optisch station aansluiten (niet meegeleverd).

In de **Gids systeemherstel en probleemoplossing** vindt u meer informatie.

## Hoe kan ik mijn computersysteem terugzetten op de standaard fabrieksinstellingen?

Er zijn twee manieren om uw computersysteem te herstellen: vanaf herstelschijven of vanaf een herstelpartitie. In de **Gids systeemherstel en probleemoplossing** vindt u meer informatie.

# Hoe kan ik de oorspronkelijke software en stuurprogramma's opnieuw installeren?

U kunt de vooraf geïnstalleerde software en de stuurprogramma's herstellen via het **VAIO Herstelcentrum** (VAIO Recovery Center). Klik op **Start**, **Alle programma's**, **VAIO Herstelcentrum** (VAIO Recovery Center) en **Programma's of stuurprogramma's opnieuw installeren** (Reinstall Programs or Drivers).

In de **Gids systeemherstel en probleemoplossing** vindt u meer informatie.

## <span id="page-111-0"></span>Hoe controleer ik het volume van de herstelpartitie?

Het ingebouwde opslagapparaat bevat de herstelpartitie met de gegevens voor het systeemherstel. Als u het volume van de herstelpartitie wilt controleren, voert u de volgende stappen uit:

- **1** Klik op **Start**, klik met de rechtermuisknop op **Computer** en selecteer **Beheren**.
- **2** Klik in het linkerdeelvenster op **Schijfbeheer** onder **Opslag**. Het volume van de herstelpartitie en het totale volume van de C-schijf worden weergegeven op de rij **Schijf 0** in het middelste deelvenster.

# <span id="page-112-0"></span>Batterij

# Hoe weet ik wat de oplaadstatus van de batterij is?

U kunt naar het batterijlampje voor de oplaadstatus van de batterij kijken. Zie **[De batterij opladen \(pagina 23\)](#page-22-0)** voor meer informatie.

# Wanneer werkt de computer op netstroom?

Als uw computer op een stopcontact is aangesloten met de netadapter, werkt deze op netstroom, zelfs als de batterij is geplaatst.

# Wanneer moet ik de batterij opnieuw opladen?

Laad de batterij op:

- ❑ Wanneer de batterij bijna leeg is en de batterij- en stroomlampjes knipperen.
- ❑ Als u de batterij gedurende lange tijd niet hebt gebruikt.

# Wanneer moet ik de batterij vervangen?

Als de batterij snel leeg raakt nadat u deze volledig hebt opgeladen, heeft de batterij waarschijnlijk het einde van de gebruiksduur bereikt en dient u deze te vervangen.

## Moet ik me zorgen maken als de geplaatste batterij warm is?

Nee, het is normaal dat de batterij warm wordt wanneer uw computer op batterijstroom werkt.

# <span id="page-113-0"></span>Kan mijn computer in de sluimerstand gaan terwijl de batterij wordt gebruikt?

Uw computer kan in de sluimerstand gaan terwijl de batterij wordt gebruikt, maar sommige softwareprogramma's en randapparaten kunnen voorkomen dat de sluimerstand wordt geactiveerd. Als u een programma gebruikt dat voorkomt dat de sluimerstand wordt geactiveerd, slaat u uw gegevens regelmatig op om te voorkomen dat u gegevens kwijtraakt. Zie **[De](#page-28-0)  [sluimerstand gebruiken \(pagina 29\)](#page-28-0)** voor informatie over hoe u de sluimerstand handmatig activeert.

## Waarom kan ik mijn batterij niet helemaal opladen?

De batterijbeheerfunctie wordt ingeschakeld om de levensduur van de batterij te verlengen in het **VAIO Control Center**. Controleer de instellingen in het **VAIO Control Center**.

## Wat moet ik doen als het bericht verschijnt dat de batterij incompatibel of verkeerd geplaatst is, en mijn computer vervolgens overgaat op de sluimerstand?

- ❑ Dit probleem kan worden veroorzaakt doordat de batterij niet correct is geplaatst. U verhelpt dit probleem door uw computer uit te schakelen en de batterij te verwijderen. Plaats vervolgens de batterij terug in de computer. Zie **[De batterij plaatsen/](#page-18-0) [verwijderen \(pagina 19\)](#page-18-0)** voor meer informatie.
- ❑ Als het probleem zich blijft voordoen, betekent dit dat de batterij niet compatibel is. Verwijder de batterij en neem contact op met VAIO-Link.

# <span id="page-114-0"></span>Ingebouwde camera

# Waarom worden er in de zoeker geen beelden of beelden van slechte kwaliteit weergegeven?

- ❑ De ingebouwde camera kan niet tegelijk worden gebruikt in meer dan één softwaretoepassing. Sluit de actieve toepassing voordat u een andere toepassing start.
- ❑ Als u een snel bewegend object bekijkt, kan de zoeker wat ruis vertonen, zoals horizontale strepen. Dit is normaal en wijst niet op een defect.
- ❑ Als het probleem zich blijft voordoen, start u uw computer opnieuw op.

# Waarom zijn de vastgelegde beelden van slechte kwaliteit?

- ❑ Als de beelden zijn vastgelegd bij tl-licht, kunnen lichtreflecties worden weergegeven.
- ❑ Donkere gedeelten van vastgelegde beelden kunnen worden weergegeven met ruis.
- ❑ Als de lensbeschermingskap vuil is, kunt u geen scherpe opnamen maken. Maak de kap schoon. Zie **[Ingebouwde](#page-89-0)  [camera \(pagina 90\)](#page-89-0)**.

## Wat moet ik doen als er bij het vastleggen van de beelden frames verloren gaan en onderbrekingen optreden in het geluid?

- ❑ De effectinstellingen van uw softwaretoepassingen kunnen de oorzaak zijn van de verloren frames. Raadpleeg het Help-bestand dat bij uw softwaretoepassing wordt geleverd voor meer informatie.
- ❑ Er worden mogelijk meer softwaretoepassingen uitgevoerd dan de computer kan verwerken. Sluit de toepassingen die u op dat moment niet gebruikt.
- ❑ De functie voor energiebeheer van uw computer is mogelijk actief. Controleer de CPU-prestaties.

# <span id="page-115-0"></span>Wat moet ik doen als er bij het afspelen van films frames verloren gaan als de computer op batterijvoeding werkt?

De batterij is bijna leeg. Sluit uw computer aan op een stopcontact.

# Wat moet ik doen als beelden die worden vastgelegd, flikkeren?

Dit probleem doet zich voor als u de camera gebruikt bij tl-licht. Het wordt veroorzaakt door het verschil tussen de lichtuitvoerfrequentie en de sluitertijd.

Als u de ruis die wordt veroorzaakt door flikkering wilt verminderen, wijst u de camera naar een andere kant of past u de helderheid van de camerabeelden aan. In sommige softwaretoepassingen kunt u een van de camera-eigenschappen (bijvoorbeeld lichtbron, flikkering, enzovoort) instellen op een specifieke waarde om de ruis te verminderen die wordt veroorzaakt door flikkering.

## Waarom wordt de video-invoer van de ingebouwde camera een paar seconden onderbroken?

De video-invoer kan een paar seconden worden onderbroken als:

- ❑ u een sneltoets met de toets **Fn** gebruikt;
- ❑ de belasting van de CPU hoger wordt.

Dit is normaal en wijst niet op een defect.

# Wat moet ik doen als mijn computer instabiel gedrag vertoont wanneer een energiebesparingsstand wordt ingeschakeld terwijl de ingebouwde camera in gebruik is?

Als de computer automatisch in de slaap- of sluimerstand wordt gezet, wijzigt u de instellingen van de overeenkomstige energiebesparingsstand. Zie **[Energiebesparingsstanden gebruiken \(pagina 27\)](#page-26-0)** voor het wijzigen van de instelling.

# <span id="page-116-0"></span>Netwerken (LAN/draadloos LAN)

#### <span id="page-116-1"></span>Wat moet ik doen als mijn computer geen verbinding kan maken met een draadloos LAN-toegangspunt?

- ❑ De prestaties van de verbinding worden beïnvloed door de afstand en door obstakels. Mogelijk moet u uw computer verder weg van obstakels of dichter bij een gebruikt toegangspunt plaatsen.
- ❑ Controleer of de **WIRELESS**-schakelaar is ingeschakeld en of het **WIRELESS**-lampje op uw computer brandt.
- ❑ Controleer of het toegangspunt is ingeschakeld.
- ❑ Voer de volgende stappen uit om de instellingen te controleren:
	- **1** Klik op **Start** en **Configuratiescherm**.
	- **2** Klik op **Netwerkstatus en -taken weergeven** onder **Netwerk en internet**.
	- **3** Klik op **Verbinding met een netwerk maken** om te controleren of uw toegangspunt is geselecteerd.
- ❑ Controleer of de coderingssleutel correct is.
- ❑ Controleer of **Maximale prestaties** is geselecteerd onder **Instellingen voor de adapter voor draadloos netwerk** in het venster **Energiebeheer**. Als u een andere optie selecteert, kunnen communicatieproblemen optreden. Voer de volgende stappen uit om de instellingen te wijzigen:
	- **1** Klik met de rechtermuisknop op het pictogram met de energiebeheerstatus op de taakbalk en selecteer **Energiebeheer**.
	- **2** Klik op **De schema-instellingen wijzigen**.
	- **3** Klik op **Geavanceerde energie-instellingen wijzigen**.
	- **4** Klik op het tabblad **Geavanceerde instellingen**.
	- **5** Dubbelklik op **Instellingen voor de adapter voor draadloos netwerk** en **Modus voor energiebesparing**.
	- **6** Selecteer **Maximale prestaties** in de vervolgkeuzelijst voor zowel **Op accu** als **Netstroom**.

# <span id="page-117-0"></span>Wat moet ik doen als ik geen toegang tot het internet krijg?

- ❑ Controleer de instellingen voor het toegangspunt. Raadpleeg de handleiding bij uw toegangspunt voor meer informatie.
- ❑ Controleer of uw computer en het toegangspunt verbinding met elkaar hebben.
- ❑ Plaats uw computer verder weg van obstakels of dichter bij het toegangspunt dat u gebruikt.
- ❑ Controleer of uw computer correct is geconfigureerd voor internettoegang.
- ❑ Controleer of **Maximale prestaties** is geselecteerd onder **Instellingen voor de adapter voor draadloos netwerk** in het venster **Energiebeheer**. Als u een andere optie selecteert, kunnen communicatieproblemen optreden. Volg de stappen uit **[Wat moet ik doen als mijn computer geen verbinding kan maken met een draadloos LAN-toegangspunt?](#page-116-1) [\(pagina 117\)](#page-116-1)** om de instellingen te wijzigen.

## Waarom verloopt de gegevensoverdracht traag?

- ❑ De gegevensoverdrachtsnelheid van het draadloze LAN wordt beïnvloed door de afstand en obstakels tussen apparaten en toegangspunten. Andere factoren zijn apparaatconfiguraties, zendomstandigheden en softwarecompatibiliteit. Voor een maximale overdrachtsnelheid moet u uw computer mogelijk verder weg van obstakels of dichter bij een gebruikt toegangspunt plaatsen.
- ❑ Als u een draadloos LAN-toegangspunt gebruikt, kan het apparaat tijdelijk zijn overbelast, afhankelijk van het aantal apparaten dat communiceert via het toegangspunt.
- ❑ Als het toegangspunt de werking van andere toegangspunten verstoort, wijzigt u het kanaal voor het toegangspunt. Raadpleeg de handleiding bij uw toegangspunt voor meer informatie.
- ❑ Controleer of **Maximale prestaties** is geselecteerd onder **Instellingen voor de adapter voor draadloos netwerk** in het venster **Energiebeheer**. Als u een andere optie selecteert, kunnen communicatieproblemen optreden. Volg de stappen uit **[Wat moet ik doen als mijn computer geen verbinding kan maken met een draadloos LAN-toegangspunt?](#page-116-1) [\(pagina 117\)](#page-116-1)** om de instellingen te wijzigen.

# <span id="page-118-0"></span>Hoe voorkom ik onderbrekingen in de gegevensoverdracht?

- ❑ Als uw computer verbinding heeft met een toegangspunt, kan de gegevensoverdracht worden onderbroken bij overdracht van een groot bestand of als de computer in de buurt van een magnetron of draadloze telefoon staat.
- ❑ Plaats uw computer dichter bij het toegangspunt.
- ❑ Controleer of de verbinding met het toegangspunt intact is.
- ❑ Wijzig het kanaal van het toegangspunt. Raadpleeg de handleiding bij uw toegangspunt voor meer informatie.
- ❑ Controleer of **Maximale prestaties** is geselecteerd onder **Instellingen voor de adapter voor draadloos netwerk** in het venster **Energiebeheer**. Als u een andere optie selecteert, kunnen communicatieproblemen optreden. Volg de stappen uit **[Wat moet ik doen als mijn computer geen verbinding kan maken met een draadloos LAN-toegangspunt?](#page-116-1) [\(pagina 117\)](#page-116-1)** om de instellingen te wijzigen.

# Wat zijn kanalen?

- ❑ Draadloze LAN-communicatie gebruikt gedeelde frequentiebanden, kanalen genoemd. Draadloze LAN-toegangspunten van andere fabrikanten kunnen zijn ingesteld op andere kanalen dan Sony-apparaten.
- ❑ Als u een draadloos LAN-toegangspunt gebruikt, raadpleegt u de verbindingsinformatie in de handleiding bij uw toegangspunt.

# Waarom wordt de netwerkverbinding verbroken als ik de coderingssleutel wijzig?

De peer-to-peer netwerkverbinding tussen twee computers met de draadloze LAN-functie kan worden verbroken als de coderingssleutel wordt gewijzigd. U kunt de coderingssleutel uit het oorspronkelijke profiel herstellen of de sleutel opnieuw invoeren op beide computers, zodat de sleutels overeenstemmen.

# <span id="page-119-0"></span>Draadloos WAN

# Wat moet ik doen als mijn computer geen verbinding kan maken met het draadloze WAN?

- ❑ Zorg dat de batterij correct is geïnstalleerd en is opgeladen.
- ❑ Controleer of de SIM-kaart compatibel is met 3G-gegevens en of deze functie is geactiveerd door het telecommunicatiebedrijf. Volg voor het plaatsen van de SIM-kaart de procedure in **[Een SIM-kaart plaatsen \(pagina 55\)](#page-54-0)**.
- ❑ Controleer of uw mobiele telefoon in uw regio kan worden gebruikt. Neem hiervoor contact op met het telecommunicatiebedrijf.
- ❑ Controleer of de **WIRELESS**-schakelaar is ingeschakeld en of het **WIRELESS**-lampje op uw computer brandt.
- ❑ Zorg dat de schakelaar naast **Draadloos WAN** (Wireless WAN) op **Aan** (On) staat in het venster **VAIO Smart Network**.
- ❑ Mogelijk moet u handmatig de gegevens van het toegangspunt (APN, Access Point Name) invoeren in de software die u voor het beheer van de verbinding gebruikt. Als dat het geval is, moet u het telecommunicatiebedrijf om de gegevens van het toegangspunt vragen. Raadpleeg voor meer informatie het Help-bestand dat wordt geleverd bij de software die u voor het beheer van de verbinding gebruikt.
- ❑ Controleer of de software die u voor het beheer van de verbinding gebruikt, de draadloze WAN-modem detecteert. Het kan even duren voordat de draadloze WAN-modem door de software wordt gedetecteerd.

#### ✍

Bezoek regelmatig de ondersteuningswebsite van VAIO op <http://www.vaio-link.com/troubleshoot/wwan/> voor meer informatie over de draadloze WAN-functie.

# <span id="page-120-0"></span>Bluetooth-technologie

# Wat moet ik doen als andere Bluetooth-apparaten mijn computer niet kunnen detecteren?

- ❑ Controleer of de Bluetooth-functie op beide apparaten is ingeschakeld.
- ❑ Controleer of de **WIRELESS**-schakelaar is ingeschakeld en of het **WIRELESS**-lampje op uw computer brandt.
- ❑ U kunt de Bluetooth-functie niet gebruiken wanneer de computer in de slaap- of sluimerstand staat. Zet de computer weer in de normale modus en zet de **WIRELESS**-schakelaar aan.
- ❑ Mogelijk is de afstand tussen de computer en het apparaat te groot. De draadloze technologie van Bluetooth werkt het beste als de apparaten niet meer dan 10 meter van elkaar verwijderd zijn.

## <span id="page-120-1"></span>Wat moet ik doen als ik het Bluetooth-apparaat waarmee ik wil communiceren niet kan vinden?

- ❑ Controleer of de Bluetooth-functie van het apparaat waarmee u wilt communiceren, is ingeschakeld. Raadpleeg de handleiding van het andere apparaat voor meer informatie.
- ❑ Wanneer het apparaat waarmee u wilt communiceren al met een ander Bluetooth-apparaat communiceert, is het mogelijk dat het niet wordt gevonden of dat het niet met de computer kan communiceren.
- ❑ Als u wilt dat andere Bluetooth-apparaten met de computer kunnen communiceren, voert u de volgende stappen uit:
	- **1** Klik op **Start** en **Apparaten en printers**.
	- **2** Klik met de rechtermuisknop op het pictogram van het Bluetooth-apparaat en klik op **Bluetooth-instellingen**.
	- **3** Klik op het tabblad **Opties** en schakel het selectievakje **Deze computer mag door Bluetooth-apparaten worden gevonden** in.

# <span id="page-121-0"></span>Wat moet ik doen als andere Bluetooth-apparaten geen verbinding met mijn computer kunnen maken?

- ❑ Controleer de suggesties uit **[Wat moet ik doen als ik het Bluetooth-apparaat waarmee ik wil communiceren niet kan](#page-120-1)  [vinden? \(pagina 121\)](#page-120-1)**.
- ❑ Controleer of de andere apparaten zijn geverifieerd.
- ❑ De afstand waarover gegevens kunnen worden uitgewisseld, kan minder zijn dan 10 meter, afhankelijk van de obstakels tussen de twee apparaten, de kwaliteit van de radiogolven, het besturingssysteem of de gebruikte software. Zet uw computer en Bluetooth-apparaten dichter bij elkaar.

# Waarom is mijn Bluetooth-verbinding traag?

- ❑ De snelheid van de gegevensoverdracht hangt af van de obstakels en/of de afstand tussen de twee apparaten, de kwaliteit van de radiogolven, het besturingssysteem of de gebruikte software. Zet uw computer en Bluetooth-apparaten dichter bij elkaar.
- ❑ De 2,4GHz-radiofrequentie die door Bluetooth- en draadloze LAN-apparaten wordt gebruikt, wordt ook gebruikt door andere apparaten. Bluetooth-apparaten beschikken over technologie die storing minimaliseert van andere apparaten die dezelfde golflengte gebruiken, wat echter kan leiden tot een lagere communicatiesnelheid en een kleiner verbindingsbereik. De communicatie kan ook worden onderbroken door interferentie van andere apparaten.
- ❑ De prestaties van de verbinding worden beïnvloed door de afstand en door obstakels. Mogelijk moet u de computer verder weg plaatsen van obstakels of dichter bij het apparaat waarmee de computer is verbonden.
- ❑ Verwijder obstakels tussen de computer en het apparaat waarmee de computer is verbonden.

# <span id="page-122-0"></span>Waarom kan ik de services die worden ondersteund door het aangesloten Bluetooth-apparaat, niet gebruiken?

Verbinding is alleen mogelijk voor services die ook worden ondersteund op de computer met de Bluetooth-functie. Zoek informatie over Bluetooth in **Windows Help en ondersteuning** voor meer details.

## Kan ik een apparaat met Bluetooth-technologie in vliegtuigen gebruiken?

Met Bluetooth-technologie verzendt de computer een radiofrequentie van 2,4 GHz. Op gevoelige locaties, zoals ziekenhuizen en vliegtuigen, kunnen beperkingen gelden voor het gebruik van Bluetooth-apparaten om radiostoring te voorkomen. Vraag het personeel of het gebruik van de Bluetooth-functie op de computer is toegestaan.

## Waarom kan ik de Bluetooth-functie niet gebruiken wanneer ik me bij de computer aanmeld met standaard gebruikersrechten?

De Bluetooth-functie is mogelijk niet beschikbaar voor gebruikers met standaardrechten op de computer. Meld u bij de computer aan als gebruiker met beheerdersrechten.

## Waarom kan ik de Bluetooth-apparaten niet gebruiken als een andere gebruiker?

Als de vorige gebruiker zich niet afmeldt van het systeem, werken de Bluetooth-apparaten niet. Meld u af voordat u de software gebruikt als een andere gebruiker. Als u zich wilt afmelden van het systeem, klikt u op **Start**, de pijl naast de knop **Afsluiten** en **Afmelden**.

#### Waarom kan ik geen visitekaartgegevens uitwisselen met een mobiele telefoon?

De functie voor het uitwisselen van visitekaartgegevens wordt niet ondersteund.

# <span id="page-123-0"></span>Wat moet ik doen als ik geen geluid hoor via de hoofdtelefoon of audio-/videocontroller?

Controleer de SCMS-T-instellingen. Als de hoofdtelefoon of audio-/videocontroller geen SCMS-T-inhoudbeveiliging ondersteunt, sluit u het apparaat aan via het Advanced Audio Distribution Profile (A2DP). Voer de volgende stappen uit:

- **1** Klik op **Start** en **Apparaten en printers**.
- **2** Klik met de rechtermuisknop op het pictogram van het apparaat waarmee u via het A2DP verbinding wilt maken en kies **Control**.
- **3** Klik op **SCMS-T Settings**.
- **4** Schakel het selectievakje **Connect to a device only if it supports SCMS-T content protection** uit.

# Wat moet ik doen als het Bluetooth-pictogram niet wordt weergegeven op de taakbalk?

- ❑ Zorg dat de schakelaar naast **Bluetooth** op **Aan** (On) staat in het venster **VAIO Smart Network**.
- ❑ Als u het Bluetooth-pictogram op de taakbalk wilt weergeven, voert u de volgende stappen uit:
	- **1** Klik op **Start** en **Apparaten en printers**.
	- **2** Klik met de rechtermuisknop op het pictogram van het Bluetooth-apparaat en klik op **Bluetooth-instellingen**.
	- **3** Klik op het tabblad **Opties** en schakel het selectievakje **Het Bluetooth-pictogram in het systeemvak weergeven** in.

# <span id="page-124-0"></span>Optische schijven

# Wat moet ik doen als mijn externe optische station niet goed werkt?

Controleer of het externe optische station is aangesloten op een netspanningsbron en op de USB-poort op de computer. Het station moet zijn aangesloten voor een juiste werking.

# <span id="page-125-0"></span>Beeldscherm

# Waarom gaat mijn scherm uit?

- ❑ Uw computerscherm kan uitgaan als de computer geen stroom meer krijgt of als een energiebesparingsstand wordt geactiveerd (slaap- of sluimerstand). Als de computer in de slaapstand LCD (Video) staat, drukt u op een toets om de normale modus van de computer te herstellen. Zie **[Energiebesparingsstanden gebruiken \(pagina 27\)](#page-26-0)** voor meer informatie.
- ❑ Controleer of uw computer correct is aangesloten op een stopcontact en is ingeschakeld, en of het stroomlampje brandt.
- ❑ Als uw computer op batterijstroom werkt, controleert u of de batterij correct is geplaatst en is opgeladen. Zie **[De batterij](#page-18-1)  [gebruiken \(pagina 19\)](#page-18-1)** voor meer informatie.
- ❑ Als de beeldschermuitvoer naar een extern beeldscherm wordt geleid, drukt u op **Fn**+**F7**. Zie **[Combinaties en functies](#page-31-0)  [met de Fn-toets \(pagina 32\)](#page-31-0)** voor meer informatie.

# <span id="page-126-0"></span>Wat moet ik doen als afbeeldingen of video's niet goed worden weergegeven?

- ❑ Zorg dat de kleurenoptie **Ware kleuren (32-bits)** is geselecteerd voordat u grafische of videosoftware gebruikt of het afspelen van een DVD start. Als u een andere optie selecteert, kan de desbetreffende software mogelijk niet goed afbeeldingen weergeven. Voer de volgende stappen uit om een andere kleurenoptie te selecteren:
	- **1** Klik met de rechtermuisknop op het bureaublad en selecteer **Beeldschermresolutie**.
	- **2** Klik op **Geavanceerde instellingen**.
	- **3** Klik op het tabblad **Monitor**.
	- **4** Selecteer **Ware kleuren (32-bits)** onder **Kleuren**.
- ❑ Wijzig de instelling voor de beeldschermresolutie of het aantal kleuren niet tijdens het gebruik van grafische of videosoftware of het afspelen van een DVD omdat het afspelen/weergeven hierdoor kan worden onderbroken of het systeem instabiel kan worden.

Het wordt ook aanbevolen de schermbeveiliging uit te schakelen voordat u het afspelen van een DVD start. Als de schermbeveiliging is ingeschakeld, wordt deze mogelijk geactiveerd tijdens het afspelen van een DVD, waardoor de DVD niet goed kan worden afgespeeld. Sommige schermbeveiligingen wijzigen zelfs de instelling voor de beeldschermresolutie en het aantal kleuren.

# <span id="page-127-0"></span>Waarom geeft mijn scherm geen video weer?

- ❑ Als de beeldschermuitvoer naar het externe beeldscherm wordt geleid, maar het externe beeldscherm niet is aangesloten, kunt u geen videobeeld op uw computerscherm zien. Stop het afspelen van de video, wijzig de uitvoer naar het computerscherm en speel de video opnieuw af. Zie **[Weergavemodi selecteren \(pagina 70\)](#page-69-0)** voor het wijzigen van de schermuitvoer. U kunt ook op **Fn**+**F7** drukken om de uitvoer te wijzigen. Zie **[Combinaties en functies met de Fn-toets](#page-31-0) [\(pagina 32\)](#page-31-0)** voor meer informatie.
- ❑ De computer heeft mogelijk onvoldoende videogeheugen om video's met een hoge resolutie af te spelen. Als dat het geval is, verlaagt u de resolutie van het LCD-scherm.

Voer de volgende stappen uit om de schermresolutie te wijzigen:

- **1** Klik met de rechtermuisknop op het bureaublad en selecteer **Beeldschermresolutie**.
- **2** Klik op de vervolgkeuzelijst naast **Resolutie**.
- **3** Verplaats de schuifregelaar omhoog om de schermresolutie te verhogen of naar beneden om deze te verlagen.

#### $\mathbb{Z}_p$

U kunt de totale hoeveelheid beschikbaar grafisch geheugen en videogeheugen bekijken. Klik met de rechtermuisknop op het bureaublad, kies **Beeldschermresolutie** en klik op **Geavanceerde instellingen** en het tabblad **Adapter**. De weergegeven waarde komt mogelijk niet overeen met de werkelijke hoeveelheid geheugen in de computer.

## Wat moet ik doen als het scherm donker is?

Druk op **Fn**+**F6** om uw computerscherm lichter te maken.

## Wat moet ik doen als er niets op de externe monitor verschijnt?

Gebruik de toetsen **Fn**+**F7** om de uitvoer te wijzigen. Zie **[Combinaties en functies met de Fn-toets \(pagina 32\)](#page-31-0)** voor meer informatie.

# <span id="page-128-0"></span>Afdrukken

# Wat moet ik doen als ik geen document kan afdrukken?

- ❑ Controleer of uw printer aan staat en of de printerkabel correct is aangesloten op de poorten van de printer en uw computer.
- ❑ Controleer of uw printer compatibel is met het Windows-besturingssysteem dat op uw computer is geïnstalleerd.
- ❑ U moet mogelijk een printerstuurprogramma installeren voordat u uw printer kunt gebruiken. Raadpleeg de handleiding bij uw printer voor meer informatie.
- ❑ Als uw printer niet werkt nadat uw computer weer wordt geactiveerd vanuit een energiebesparingsstand (slaap- of sluimerstand), start u de computer opnieuw op.
- ❑ Als uw printer over functies voor bidirectionele communicatie beschikt, kunt u mogelijk afdrukken door deze functies op uw computer uit te schakelen. Voer de volgende stappen uit:
	- **1** Klik op **Start** en **Apparaten en printers**.
	- **2** Klik met de rechtermuisknop op het pictogram voor de printer en selecteer **Eigenschappen**.
	- **3** Klik op het tabblad **Poorten**.
	- **4** Schakel het selectievakje **Ondersteuning in twee richtingen inschakelen** uit.
	- **5** Klik op **OK**.

Hierdoor schakelt u de functies voor bidirectionele communicatie van de printer, zoals gegevensoverdracht, statuscontrole en extern bedieningspaneel, uit.

# <span id="page-129-0"></span>Microfoon

# Wat moet ik doen als de microfoon niet werkt?

- ❑ Als u een externe microfoon gebruikt, controleert u of de microfoon is ingeschakeld en correct is aangesloten op de microfoonaansluiting van uw computer.
- ❑ Mogelijk is uw geluidsinvoerapparaat verkeerd geconfigureerd. U configureert het geluidsinvoerapparaat door de volgende stappen uit te voeren:
	- **1** Sluit alle geopende programma's.
	- **2** Klik op **Start** en **Configuratiescherm**.
	- **3** Klik op **Hardware en geluiden**.
	- **4** Klik op **Audioapparaten beheren** onder **Geluid**.
	- **5** Selecteer op het tabblad **Opnemen** het gewenste apparaat voor de geluidsinvoer en klik op **Standaard instellen**.

# Hoe kan ik rondzingen voorkomen?

Rondzingen treedt op wanneer de microfoon het geluid van een geluidsuitvoerapparaat (bijvoorbeeld een luidspreker) opvangt. U voorkomt dit probleem als volgt:

- ❑ Plaats de microfoon niet in de buurt van een geluidsuitvoerapparaat.
- ❑ Verlaag het volume van de luidsprekers en de microfoon.

# <span id="page-130-0"></span>Luidsprekers

# <span id="page-130-1"></span>Wat moet ik doen als ik geen geluid hoor via de ingebouwde luidsprekers?

- ❑ Als u een programma gebruikt dat een eigen volumeregeling heeft, controleert u of het volume correct is ingesteld. Raadpleeg de Help van dat programma voor meer informatie.
- ❑ Mogelijk is het volume uitgeschakeld met de toetsen **Fn**+**F2**. Druk nogmaals op de toetsen.
- ❑ Mogelijk is het volume gedempt met de toetsen **Fn**+**F3**. Houd de toetsen **Fn**+**F4** ingedrukt om het volume te verhogen tot u geluid kunt horen.
- ❑ Controleer de volumeregeling in Windows door op het pictogram Volume op de taakbalk te klikken.
- ❑ Mogelijk is uw geluidsuitvoerapparaat verkeerd geconfigureerd. Zie **[Hoe selecteer ik een ander geluidsuitvoerapparaat?](#page-135-0) [\(pagina 136\)](#page-135-0)** voor het selecteren van een ander geluidsuitvoerapparaat.

# <span id="page-131-0"></span>Wat moet ik doen als de externe luidsprekers niet werken?

- ❑ Controleer de suggesties uit **[Wat moet ik doen als ik geen geluid hoor via de ingebouwde luidsprekers?](#page-130-1) [\(pagina 131\)](#page-130-1)**.
- ❑ Als u een programma gebruikt dat een eigen volumeregeling heeft, controleert u of het volume correct is ingesteld. Raadpleeg de Help van dat programma voor meer informatie.
- ❑ Controleer of uw luidsprekers correct zijn aangesloten en of het volume hoog genoeg staat om geluid te horen.
- ❑ Sluit alleen luidsprekers aan die zijn ontworpen voor gebruik met een computer.
- ❑ Als uw luidsprekers zijn voorzien van een knop om het geluid te dempen, schakelt u deze knop uit.
- ❑ Als uw luidsprekers een externe stroomvoorziening vereisen, controleert u of de luidsprekers zijn aangesloten op een stroombron. Raadpleeg de handleiding bij uw luidsprekers voor meer informatie.
- ❑ Controleer de volumeregeling in Windows door op het pictogram Volume op de taakbalk te klikken.
- ❑ Mogelijk is uw geluidsuitvoerapparaat verkeerd geconfigureerd. Zie **[Hoe selecteer ik een ander geluidsuitvoerapparaat?](#page-135-0) [\(pagina 136\)](#page-135-0)** voor het selecteren van een ander geluidsuitvoerapparaat.

# <span id="page-132-0"></span>Touchpad

# Wat moet ik doen als het touchpad niet werkt?

- ❑ Mogelijk hebt u het touchpad uitgeschakeld voordat u een muis op uw computer hebt aangesloten. Zie **[Het touchpad](#page-33-0)  [gebruiken \(pagina 34\)](#page-33-0)**.
- ❑ Controleer of er geen muis is aangesloten op de computer.
- ❑ Als de aanwijzer niet beweegt terwijl een softwaretoepassing wordt uitgevoerd, drukt u op de toetsen **Alt**+**F4** om het toepassingsvenster te sluiten.
- ❑ Als de toetsen **Alt**+**F4** niet werken, drukt u één keer op de Windows-toets en vervolgens verschillende keren op de toets  $\rightarrow$ . Selecteer **Opnieuw opstarten** met de toets  $\uparrow$  of  $\downarrow$  en druk op **Enter** om de computer opnieuw op te starten.
- ❑ Als de computer niet opnieuw opstart, drukt u op de toetsen **Ctrl**+**Alt**+**Delete**, selecteert u de pijl naast de toets **Afsluiten** met de toetsen ♦ en →, drukt u op **Enter** en selecteert u **Opnieuw opstarten** met de toets ↑ of ♦. Druk vervolgens op **Enter** om de computer opnieuw op te starten.
- ❑ Als deze procedure niet werkt, schuift u de aan/uit-schakelaar (in de richting van G op de schakelaar) en houdt u de schakelaar ingedrukt totdat de computer wordt uitgeschakeld.

**!** Als u de computer uitschakelt met de toetsen **Ctrl**+**Alt**+**Delete** of via de aan/uit-schakelaar, kunnen er niet-opgeslagen gegevens verloren gaan.

# <span id="page-133-0"></span>**Toetsenbord**

# Wat moet ik doen als de toetsenbordconfiguratie onjuist is?

De taalindeling van het toetsenbord van uw computer staat vermeld op de doos. Als u een andere toetsenbordindeling kiest tijdens de installatie van Windows, komt de toetsenconfiguratie niet overeen.

Voer de volgende stappen uit om de toetsenbordconfiguratie te wijzigen:

- **1** Klik op **Start** en **Configuratiescherm**.
- **2** Klik op **Klok, taal en regio** en op **Toetsenborden of andere invoermethoden wijzigen** onder **Regio en taal**.
- **3** Klik op **Toetsenborden wijzigen** op het tabblad **Toetsenborden en talen**.
- **4** Wijzig de instellingen naar wens.

#### Wat moet ik doen als ik bepaalde tekens niet met het toetsenbord kan invoeren?

Als u de **U**, **I**, **O**, **P**, **J**, **K**, **L**, **M** en dergelijke niet kunt invoeren, is de **Num Lk**-toets mogelijk geactiveerd. Controleer of het lampje van de Num lock-toets niet brandt. Als het Num lock-lampje brandt, drukt u op de **Num Lk**-toets om deze uit te schakelen voordat u deze tekens invoert.

# <span id="page-134-0"></span>**Diskettes**

# Waarom verschijnt het pictogram Hardware veilig verwijderen niet op de taakbalk wanneer het diskettestation is aangesloten?

Uw computer herkent het diskettestation niet. Controleer eerst of de USB-kabel correct is aangesloten op de USB-poort. Als u de aansluiting moet herstellen, wacht dan enkele ogenblikken, zodat de computer het station kan herkennen. Als het pictogram nog steeds niet wordt weergegeven, voert u de volgende stappen uit:

- **1** Sluit alle programma's waarin het diskettestation wordt gebruikt.
- **2** Wacht tot het lampje op het diskettestation uit gaat.
- **3** Druk op de uitwerpknop om de diskette te verwijderen en koppel het USB-diskettestation los van uw computer.
- **4** Sluit het diskettestation weer aan door de USB-kabel in de USB-poort te steken.
- **5** Start de computer opnieuw op door op **Start**, de pijl naast de knop **Afsluiten** en **Opnieuw opstarten** te klikken.

#### Wat moet ik doen als ik geen gegevens op een diskette kan schrijven?

- ❑ Controleer of de diskette correct in het station is geplaatst.
- ❑ Als de diskette correct is geplaatst, maar u nog steeds geen gegevens op de diskette kunt schrijven, is de diskette mogelijk vol of tegen schrijven beveiligd. Gebruik een diskette die niet tegen schrijven is beveiligd of schakel de schrijfbeveiliging uit.

# <span id="page-135-1"></span>Audio/video

# Hoe schakel ik het Windows-opstartgeluid uit?

Voer de volgende stappen uit om het Windows-opstartgeluid uit te schakelen:

- **1** Klik op **Start** en **Configuratiescherm**.
- **2** Klik op **Hardware en geluiden**.
- **3** Klik op **Audioapparaten beheren** onder **Geluid**.
- **4** Klik op het tabblad **Geluiden** op het selectievakje **Geluid van Windows starten afspelen** om dit uit te schakelen.
- **5** Klik op **OK**.

# <span id="page-135-0"></span>Hoe selecteer ik een ander geluidsuitvoerapparaat?

Als u het geluid niet hoort van het apparaat dat is aangesloten op een poort, zoals de USB-poort, de HDMI-uitgangspoort, de optische uitgangspoort of de hoofdtelefoonconnector, moet u een ander geluidsuitvoerapparaat selecteren.

- **1** Sluit alle geopende programma's.
- **2** Klik op **Start** en **Configuratiescherm**.
- **3** Klik op **Hardware en geluiden**.
- **4** Klik op **Audioapparaten beheren** onder **Geluid**.
- **5** Selecteer het gewenste geluidsuitvoerapparaat op het tabblad **Afspelen** en klik op **Standaard instellen**.

<span id="page-136-0"></span>Wat moet ik doen als ik het geluid niet hoor van het geluidsuitvoerapparaat dat is aangesloten op de HDMI-uitgangspoort, de optische uitgangspoort of de hoofdtelefoonconnector?

U moet een ander geluidsuitvoerapparaat selecteren als u het geluid wilt horen van het apparaat dat is aangesloten op een poort, zoals de HDMI-uitgangspoort, de optische uitgangspoort of de hoofdtelefoonconnector. Zie **[Hoe selecteer ik een](#page-135-0)  [ander geluidsuitvoerapparaat? \(pagina 136\)](#page-135-0)** voor de gedetailleerde procedure.

#### Waarom treden er onderbrekingen op in het geluid en/of gaan er frames verloren bij het afspelen van high-definition video's, zoals video's die zijn opgenomen met de digitale AVCHD-camcorder?

Het afspelen van high-definition video's is een grote belasting van de hardwarebronnen, zoals de CPU, GPU of het systeemgeheugen, waardoor de prestaties van uw computer verminderen. Tijdens het afspelen van video's zijn mogelijk bepaalde acties en/of functies niet beschikbaar, treden er onderbrekingen op in het geluid, gaan frames verloren of mislukt het afspelen, afhankelijk van uw computerconfiguratie.

# <span id="page-137-0"></span>Memory Stick

# Wat moet ik doen als ik een Memory Stick die op een VAIO-computer is geformatteerd, niet op andere apparaten kan gebruiken?

U moet uw Memory Stick mogelijk opnieuw formatteren.

Als u een Memory Stick formatteert, worden alle gegevens die er eerder op zijn opgeslagen, zoals muziekgegevens, verwijderd. Maak voordat u een Memory Stick opnieuw formatteert daarom een reservekopie van belangrijke gegevens erop en controleer of de Memory Stick geen gegevens bevat die u wilt bewaren.

- **1** Kopieer de gegevens van de Memory Stick naar het ingebouwde opslagapparaat om de gegevens of foto's te bewaren.
- **2** Formatteer de Memory Stick door de stappen in **[Een Memory Stick formatteren \(pagina 40\)](#page-39-0)** uit te voeren.

# Kan ik beelden van een digitale camera kopiëren met een Memory Stick?

Ja, en u kunt videoclips bekijken die u hebt opgenomen met een Memory Stick-compatibele digitale camera.

# Waarom kan ik geen gegevens schrijven naar een Memory Stick?

Sommige versies van de Memory Stick zijn voorzien van een schrijfbeveiliging om te voorkomen dat gegevens per ongeluk worden gewist of overschreven. Zorg dat het wispreventienokje in de ontgrendelde stand staat.

# <span id="page-138-0"></span>Randapparatuur

# Wat moet ik doen als ik een USB-apparaat niet kan aansluiten?

- ❑ Controleer indien van toepassing of het USB-apparaat is ingeschakeld en een eigen stroomvoorziening gebruikt. Als u bijvoorbeeld een digitale camera gebruikt, controleert u of de batterij is opgeladen. Als u een printer gebruikt, controleert u of de stroomkabel correct is aangesloten op het stopcontact.
- ❑ Probeer een andere USB-poort van uw computer. De stuurprogrammasoftware kan zijn geconfigureerd voor de poort die u gebruikte toen u het apparaat voor het eerst aansloot.
- ❑ Raadpleeg de handleiding bij uw USB-apparaat voor meer informatie. Mogelijk moet u software installeren voordat u het apparaat aansluit.
- ❑ Probeer een eenvoudig apparaat met een laag stroomverbruik, zoals een muis, aan te sluiten om te testen of de poort wel werkt.
- ❑ USB-hubs kunnen ertoe leiden dat een apparaat niet werkt vanwege een stroomverdelingsstoring. Het wordt aanbevolen het apparaat rechtstreeks zonder hub op uw computer aan te sluiten.

#### $\sim$  140 $\sim$

# <span id="page-139-0"></span>Handelsmerken

De handelsmerken, met inbegrip van maar niet beperkt tot SONY, het SONY-logo, VAIO en het VAIO-logo zijn handelsmerken of gedeponeerde handelsmwerken van Sony Corporation.

'BRAVIA' is een handelsmerk van Sony Corporation.

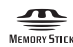

en 'Memory Stick', 'Memory Stick Duo', 'MagicGate', 'OpenMG', 'Memory Stick PRO', 'Memory Stick PRO Duo', 'Memory Stick PRO-HG Duo', 'Memory Stick Micro', 'M2' en het 'Memory Stick'-logo zijn handelsmerken of gedeponeerde handelsmerken van Sony Corporation.

Walkman is een gedeponeerd handelsmerk van Sony Corporation.

Blu-ray Disc™ en het Blu-ray Disc-logo zijn handelsmerken van de Blu-ray Disc Association.

Intel, Pentium, Intel SpeedStep en Atom zijn handelsmerken of gedeponeerde handelsmerken van Intel Corporation.

Microsoft, Windows, het Windows-logo en BitLocker zijn handelsmerken of gedeponeerde handelsmerken van Microsoft Corporation in de V.S. en andere landen.

i.LINK is een handelsmerk van Sony, dat enkel aanduidt dat het product een IEEE 1394-aansluiting bevat.

Roxio Easy Media Creator is een handelsmerk van Sonic Solutions.

WinDVD for VAIO en WinDVD BD for VAIO zijn handelsmerken van InterVideo, Inc.

ArcSoft en het ArcSoft-logo zijn gedeponeerde handelsmerken van ArcSoft, Inc. ArcSoft WebCam Companion is een handelsmerk van ArcSoft, Inc.

ATI en ATI Catalyst zijn handelsmerken van Advanced Micro Devices, Inc.

Het Bluetooth-woordmerk en -logo zijn gedeponeerde handelsmerken, eigendom van Bluetooth SIG, Inc. en het gebruik van dergelijke merken door Sony Corporation valt onder een licentieovereenkomst. Andere handelsmerken en handelsnamen zijn eigendom van hun respectieve eigenaars.

<span id="page-140-0"></span>Het ExpressCard-woordmerk en -logo zijn eigendom van PCMCIA en het gebruik van dergelijke merken door Sony Corporation valt onder een licentieovereenkomst. Andere handelsmerken en handelsnamen zijn eigendom van hun respectieve eigenaars.

Het SD-logo is een handelsmerk.

Het SDHC-logo is een handelsmerk.

CompactFlash® is een handelsmerk van SanDisk Corporation.

HDMI, het HDMI-logo en High-Definition Multimedia Interface zijn handelsmerken of gedeponeerde handelsmerken van HDMI Licensing LLC.

'PlaceEngine' is een gedeponeerd handelsmerk van Koozyt, Inc.

'PlaceEngine' is ontwikkeld door Sony Computer Science Laboratories, Inc. en wordt door Koozyt, Inc. in licentie gegeven.

\*\*\*\*\*, 'XMB' en 'xross media bar' zijn handelsmerken van Sony Corporation en Sony Computer Entertainment Inc.

'AVCHD' is een handelsmerk van Panasonic Corporation en Sony Corporation.

Alle andere namen van systemen, producten en diensten zijn handelsmerken van hun respectieve eigenaars. In de handleiding zijn de handelsmerksymbolen ™ of ® weggelaten.

De specificaties kunnen zonder voorafgaande kennisgeving worden gewijzigd. Alle andere handelsmerken zijn handelsmerken van hun respectieve eigenaars.

Mogelijk wordt niet alle bovenstaande software bij uw model geleverd.

Zie de online specificaties om na te gaan welke software beschikbaar is voor uw model.

# <span id="page-141-0"></span>**Opmerking**

© 2010 Sony Corporation. Alle rechten voorbehouden.

Deze handleiding en de hierin beschreven software mag noch geheel noch gedeeltelijk worden gereproduceerd, vertaald of omgezet in machinaal leesbare vorm zonder voorafgaande schriftelijke toestemming.

Sony Corporation biedt geen garantie met betrekking tot deze handleiding, de software of andere hierin opgenomen informatie en wijst hierbij uitdrukkelijk alle impliciete garanties van de hand betreffende de verkoopbaarheid of de geschiktheid voor een bepaald doel van deze handleiding, de software of andere hierin opgenomen informatie. Sony Corporation is in geen geval aansprakelijk voor incidentele schade, gevolgschade of bijzondere schade, hetzij als gevolg van een onrechtmatige daad, een overeenkomst of om andere redenen, die voortvloeit uit of verband houdt met deze handleiding, de software of andere hierin opgenomen informatie of het gebruik daarvan.

In de handleiding zijn de handelsmerksymbolen ™ of ® weggelaten.

Sony Corporation behoudt zich het recht voor op elk moment en zonder voorafgaande kennisgeving wijzigingen aan te brengen aan deze handleiding of de hierin opgenomen informatie. Het gebruik van de hierin beschreven software is onderworpen aan de bepalingen van een afzonderlijke gebruiksrechtovereenkomst.

Sony Corporation is niet aansprakelijk en zal geen vergoeding betalen voor eventuele verloren opnamen op uw computer, externe opnamemedia of opnameapparatuur, of voor eventuele relevante verliezen, zoals wanneer een opname niet mogelijk was vanwege een defect aan uw computer, of wanneer de inhoud van een opname verloren of beschadigd is vanwege een defect of reparatie aan uw computer. Sony Corporation zal in geen enkel geval de opgenomen inhoud op uw computer, externe opnamemedia of opnameapparatuur herstellen, terughalen of repliceren.

© 2010 Sony Corporation

<span id="page-142-0"></span>[n](#page-141-0)